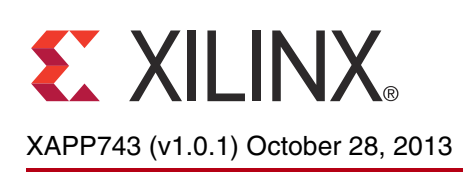

# **Eye Scan with MicroBlaze Processor MCS**

Author: Mike Jenkins and David Mahashin

**Summary** This application note describes code that executes on an internal MicroBlaze<sup>™</sup> processor, implementing the algorithm to measure a statistical eye (bit error ratio (BER) versus time and voltage offset) at the post-equalization data sampling point within the receiver of a 7 series FPGA transceiver. Point-by-point measured data is stored in block RAM to be burst read by an external host PC.

# **Introduction to Eye Scan**

As line rates and channel attenuation increase, receiver equalizers are more often enabled to overcome channel attenuation. This poses a challenge to system bring-up because the quality of the line cannot be determined by measuring the far-end eye opening at the receiver pins. At high line rates, the received eye measured on the printed circuit board can appear to be completely closed even though the internal eye after the receiver equalizer is open.

The RX Eye Scan in GTH, GTX, and GTP transceivers of 7 series FPGAs provides a mechanism to measure and visualize the receiver eye margin after the equalizer. Additional use modes enable several other methods to determine and diagnose the effects of equalization settings.

All Eye Scan functionality is based on comparison between the Data Sample in the nominal center of the eye and the Offset Sample captured by identical circuitry at a programmable horizontal and vertical offset from the nominal center of the eye (see the left plot in [Figure 1](#page-1-0)). A bit error is defined as a miscompare between these two samples, and the BER at a particular horizontal and vertical offset is the ratio of the number of bit errors to the total number of such data-to-offset-sample comparisons. Calculating BER at each point of an array of horizontal and vertical offsets provides the data for a statistical eye. (See the right plot in [Figure 1,](#page-1-0) where the color is mapped to  $log_{10}(BER)$ .)

© Copyright 2012–2013 Xilinx, Inc. Xilinx, the Xilinx logo, Artix, ISE, Kintex, Spartan, Virtex, Vivado, Zynq, and other designated brands included herein are trademarks of Xilinx in the United States and other countries. MATLAB is a registered trademark of The MathWorks, Inc. All other trademarks are the property of their respective owners.

<span id="page-1-0"></span>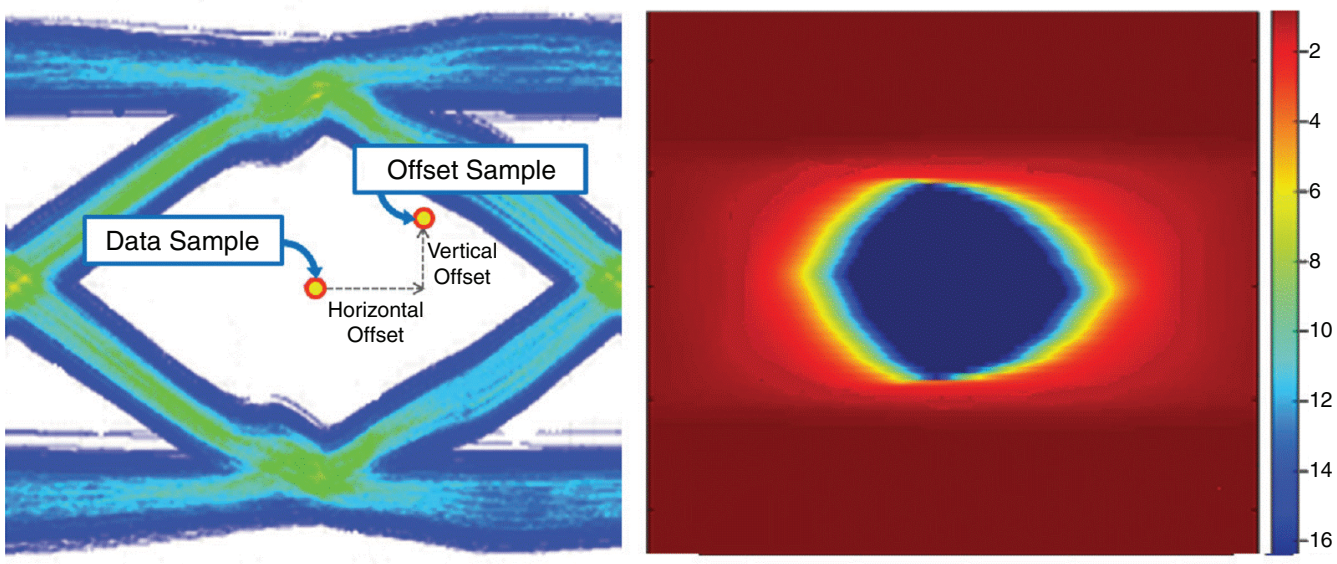

X743\_01\_100212

#### *Figure 1:* **Sample and Data Sample to Calculate BER as a Function of Offset—The Statistical Eye**

See the "RX Margin Analysis" section of *7 Series FPGAs GTX/GTH Transceivers User Guide* [\(UG476\)](http://www.xilinx.com/support/documentation/user_guides/ug476_7Series_Transceivers.pdf) for more information as well as a detailed description of the attributes and ports associated with accumulating the above described error and sample counts.

# **Feature Description**

The circuitry implemented in silicon in each GTX/GTH transceiver is the minimum functionality needed to support error and sample accumulation at any line rate with no impact on received data. Higher level algorithm logic must therefore be provided in some programmable fashion.

Initially, these algorithms were developed in external software, providing maximum flexibility and speed of code development. The cost of this approach, however, was the time to read or write each attribute through a serial interface. Because hundreds or thousands of such R/W operations are needed for a statistical eye, this became the dominant part of total algorithm execution time for BER acquisition below about 10-9. Inability to compile the code also limited the extensibility of this approach.

The implementation documented here represents a further evolution of the Programmable Imperative as it relates to the statistical eye algorithm. Because the algorithm has been reasonably well developed, translation into MATLAB® code was straightforward and provided a mechanism for automatically generating compilable C code. Further, this code is now written to be reentrant so one copy can be used to simultaneously acquire statistical eyes on multiple transceivers. Lastly, running the compiled code on a processor on chip greatly reduces the attribute R/W component of the total execution time.

There are many advantages to implementing Eye Scan on a MicroBlaze processor compared to designing a state machine in FPGA logic:

- Software-based implementation of Eye Scan allows faster turnaround time and flexibility of continual improvements:
	- Higher level of abstraction and enhanced code readability.
	- Faster compilation (compiles in seconds vs. minutes or hours).
	- Extensive debug support on Xilinx Software Development Kit (SDK).
- Capability of running Eye Scans on multiple channels simultaneously. Easy to extend to even more channels in the future.

• C code that can be compiled for the statistical eye algorithm and reused in other implementations.

# **Hardware Design**

The centerpiece of the hardware design is the Micro Controller System (MCS) core of the MicroBlaze processor. Refer to *LogiCORE IP MicroBlaze Micro Controller System* ([DS865](http://www.xilinx.com/support/documentation/sw_manuals/xilinx14_1/ds865_microblaze_mcs.pdf)) for more information on MCS. The MCS accesses the Eye Scan circuitry in the 7 series FPGA GTX transceiver through its dynamic reconfiguration port (DRP). A block RAM is used to temporarily store error and sample count data before they can be uploaded to a host computer. Because both DRP and block RAM share the same MCS address space, a simple state machine is implemented to decode the address and properly direct read and write commands to either block RAM or DRP.

The MCS Eye Scan design is built on top of a 4-lane XAUI example design generated by 7 Series FPGA Transceiver Wizard version 2.2. The design consists of four main modules, as shown in [Figure 2:](#page-2-0)

- MicroBlaze MCS ( $microblace$ <sub>mcs.v</sub>)
- 7 Series GTX Transceivers  $(qtx7\_init.v)$
- DRP/block RAM Access Control (drp bridge.v)
- Data Storage block RAM (block\_ram\_2048x8.v)

<span id="page-2-0"></span>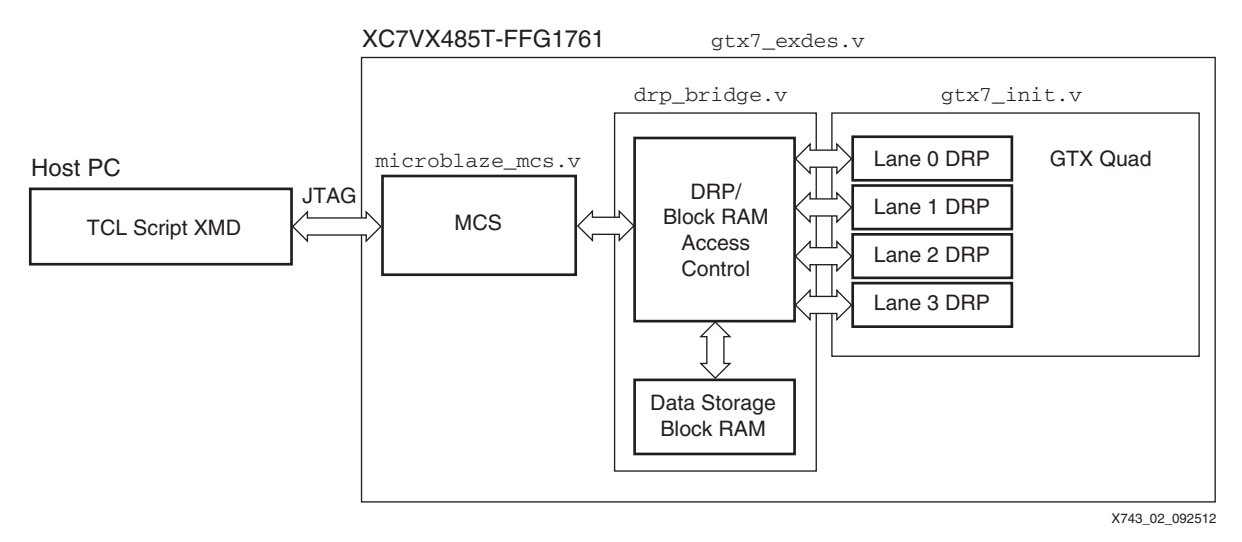

*Figure 2:* **Top-Level Block Diagram**

Notes relevant to [Figure 2](#page-2-0):

- 1. Non-relevant Wizard example design modules are not shown.
- 2. XMD is Xilinx Microprocessor Debugger.

## **7 Series GTX Transceivers**

Using the 7 Series FPGAs Transceivers Wizard, four full-duplex GTX transceivers are generated with XAUI protocol template settings. The following modifications are done to the Wizard example design:

- MCS and other logic is inserted [\(Figure 2](#page-2-0))
- The GTX transceiver's PMA\_RSV2[5] attribute is set to 1 to enable Eye Scan circuitry

[Figure 3](#page-3-0) through [Figure 9](#page-9-0) show features selected in the Wizard.

<span id="page-3-0"></span>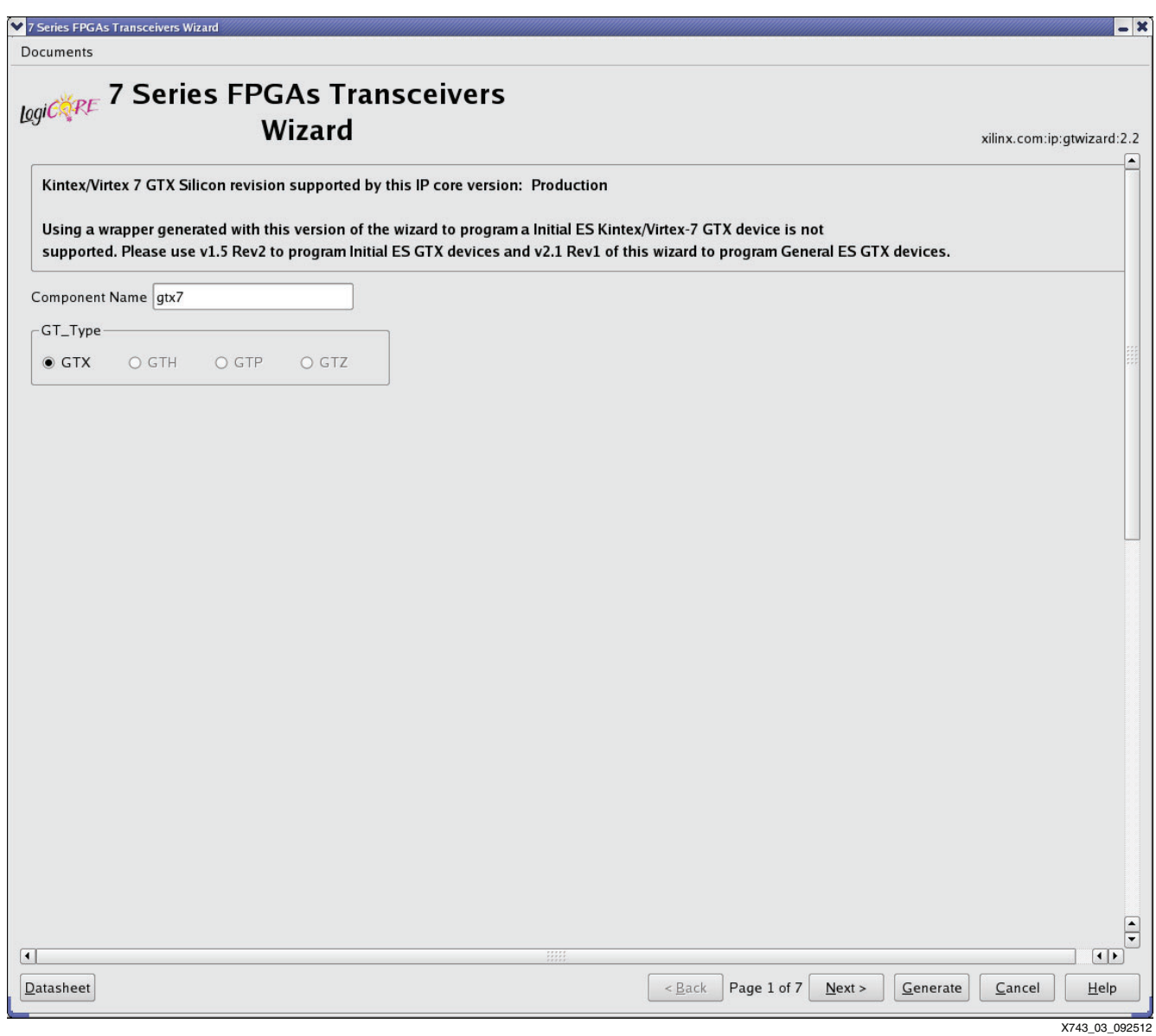

*Figure 3:* **7 Series FPGA Transceivers Wizard (1)**

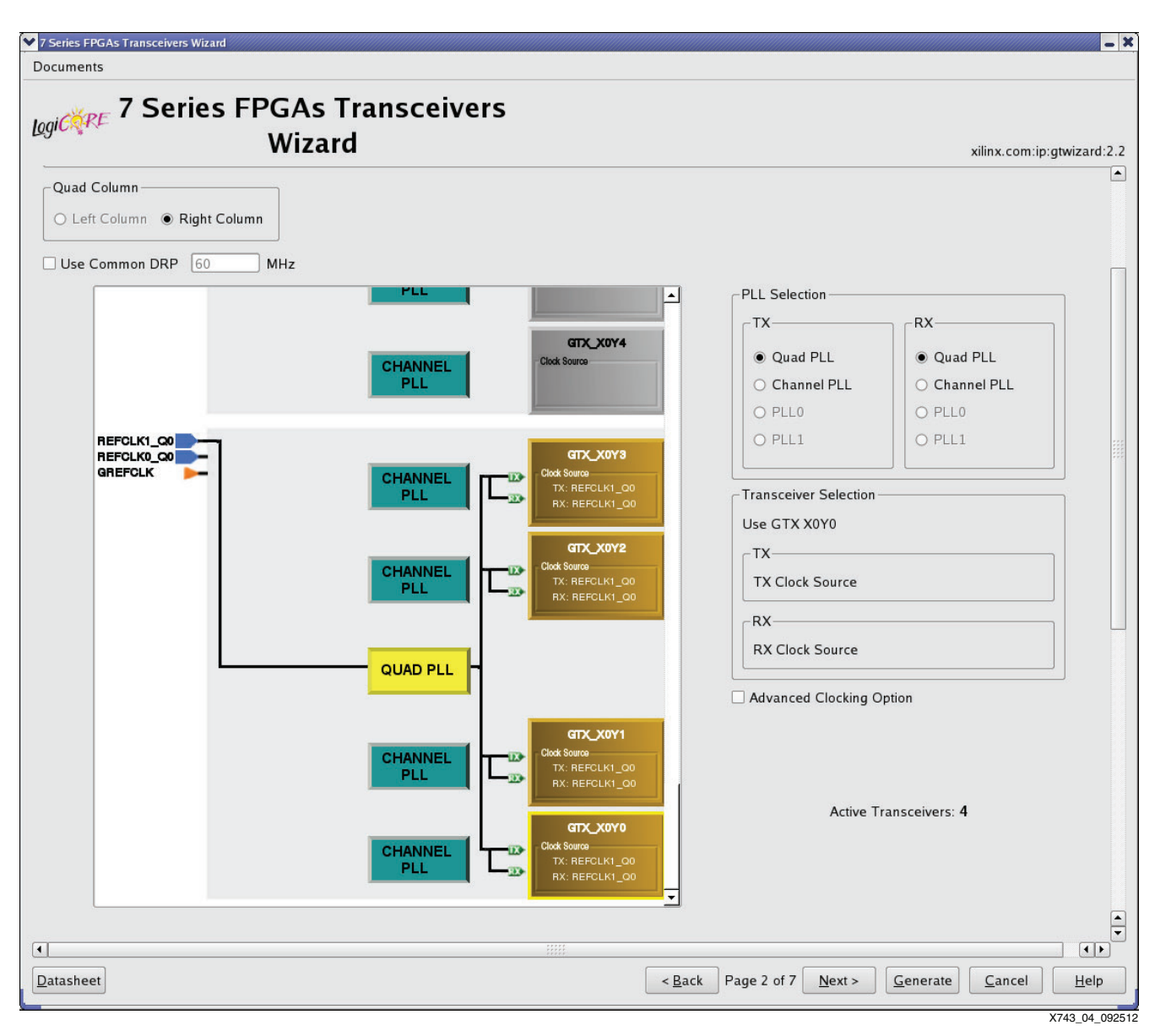

*Figure 4:* **7 Series FPGA Transceivers Wizard (2)**

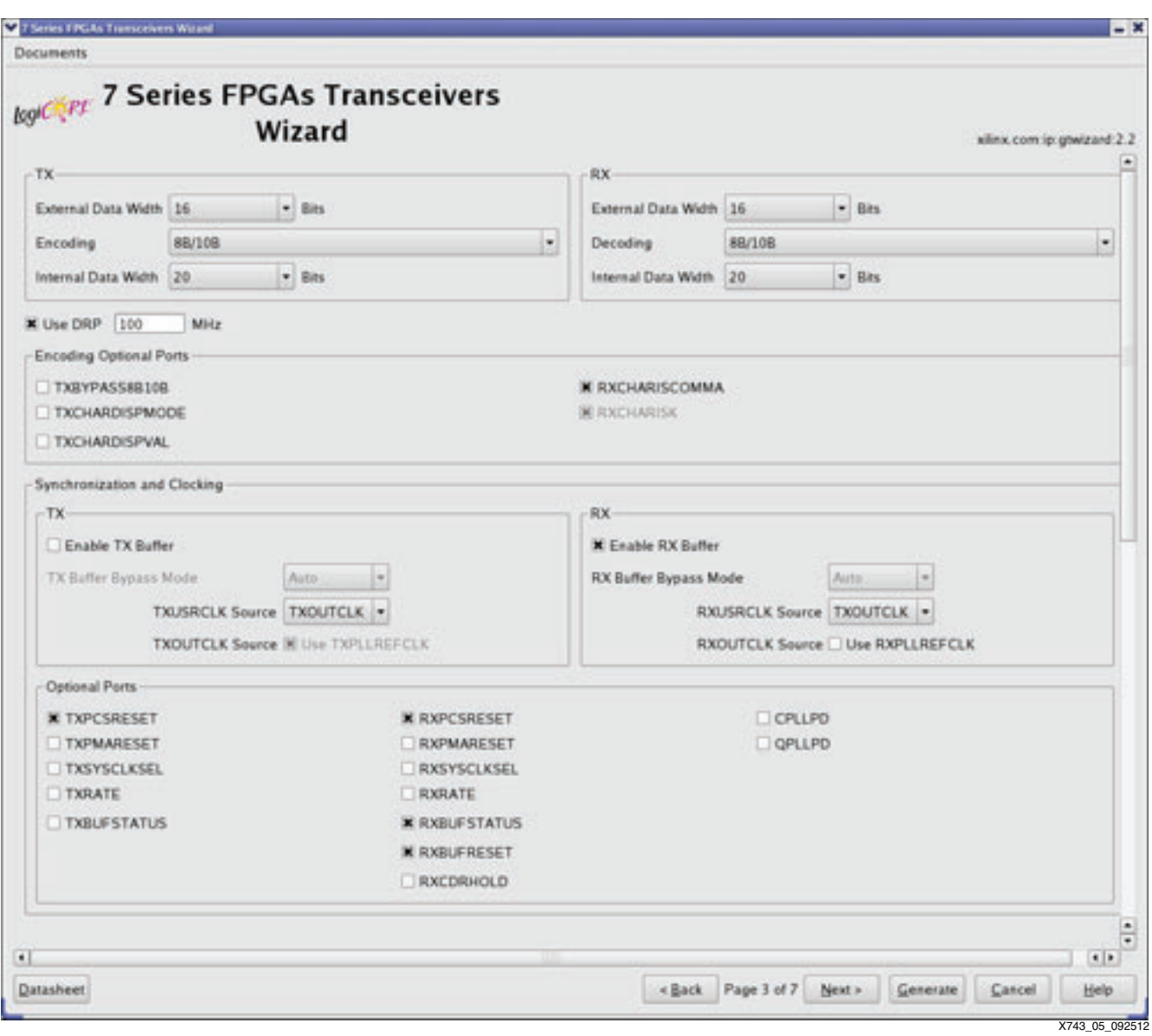

*Figure 5:* **7 Series FPGA Transceivers Wizard (3)**

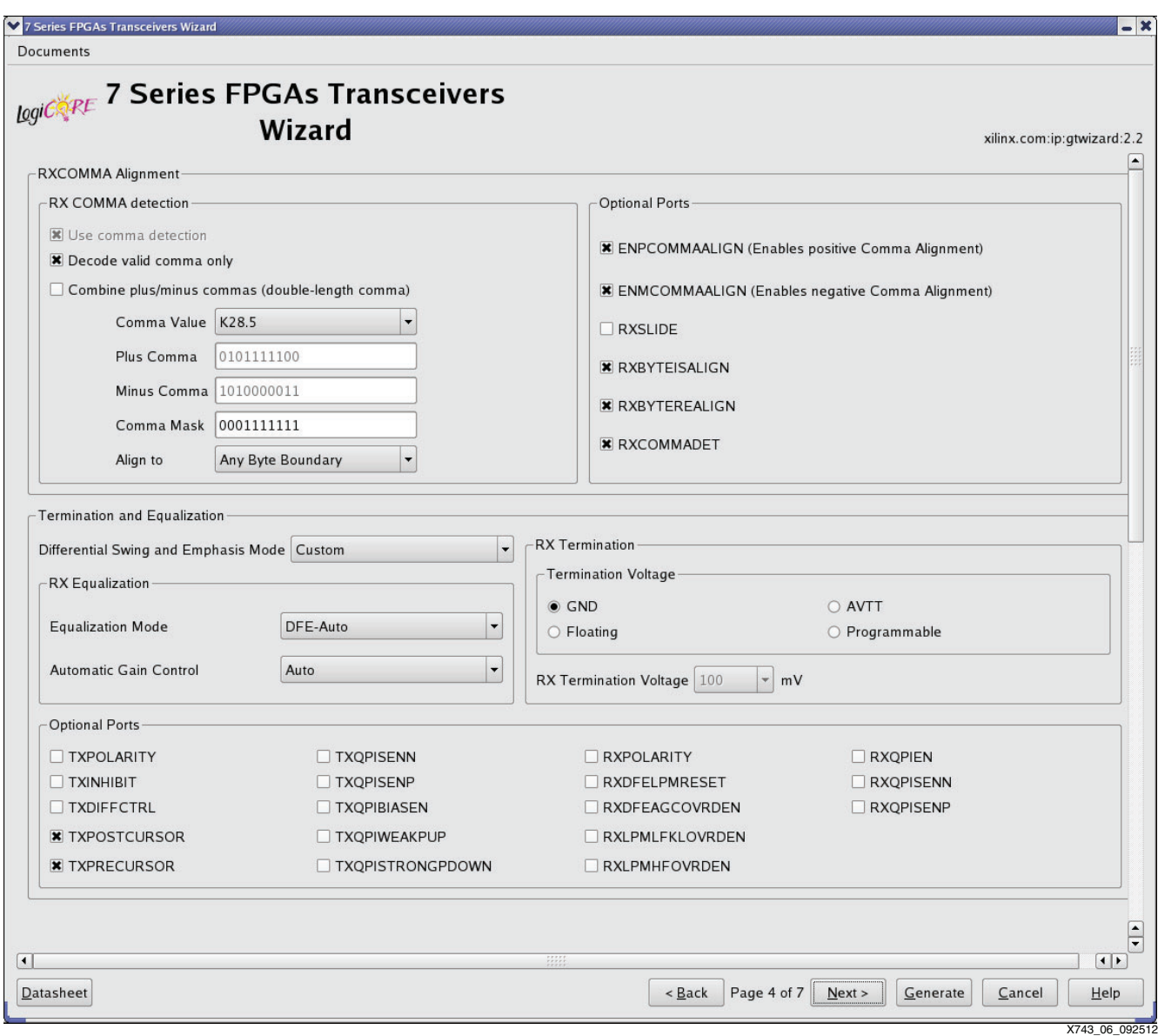

*Figure 6:* **7 Series FPGA Transceivers Wizard (4)**

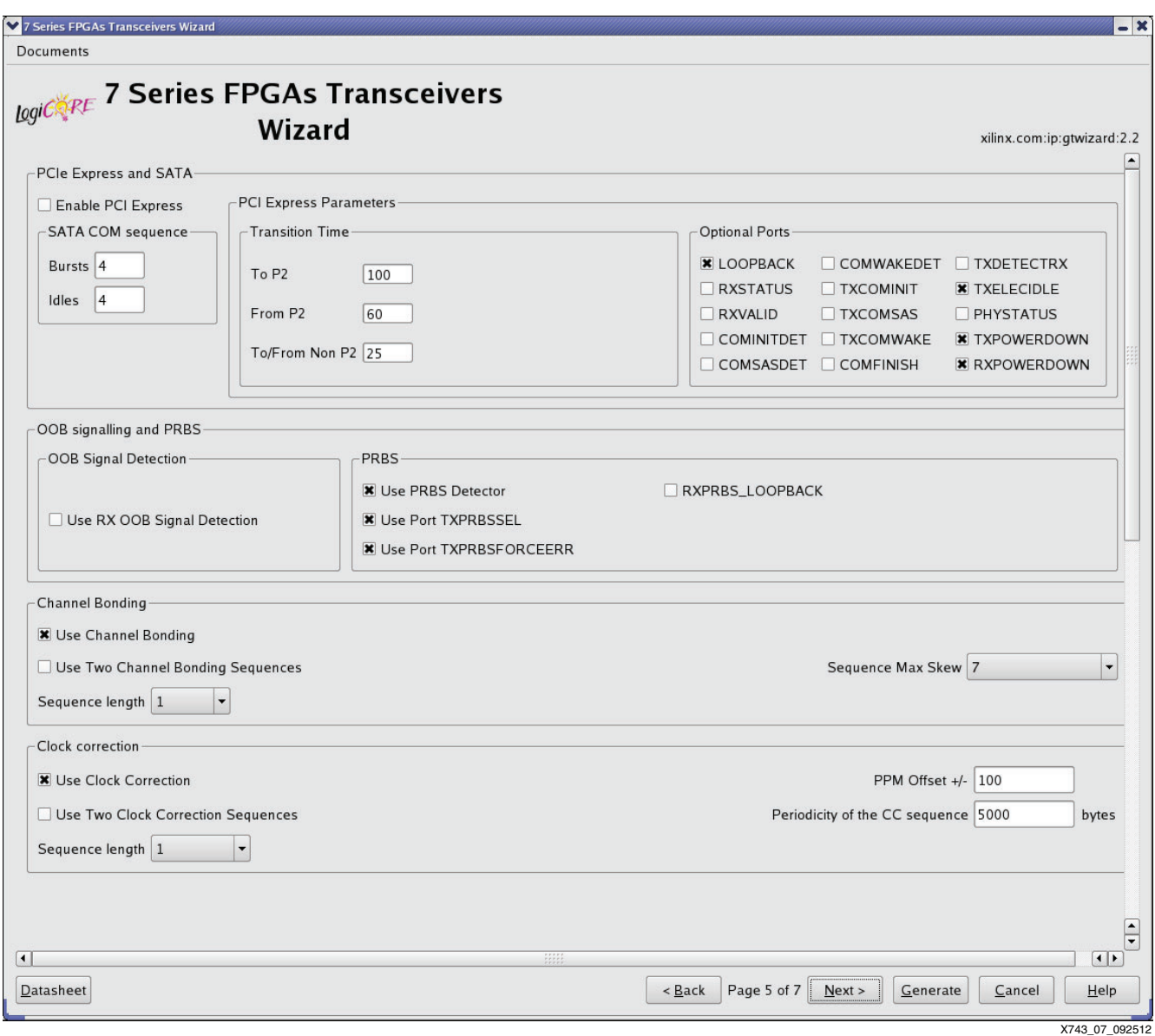

*Figure 7:* **7 Series FPGA Transceivers Wizard (5)**

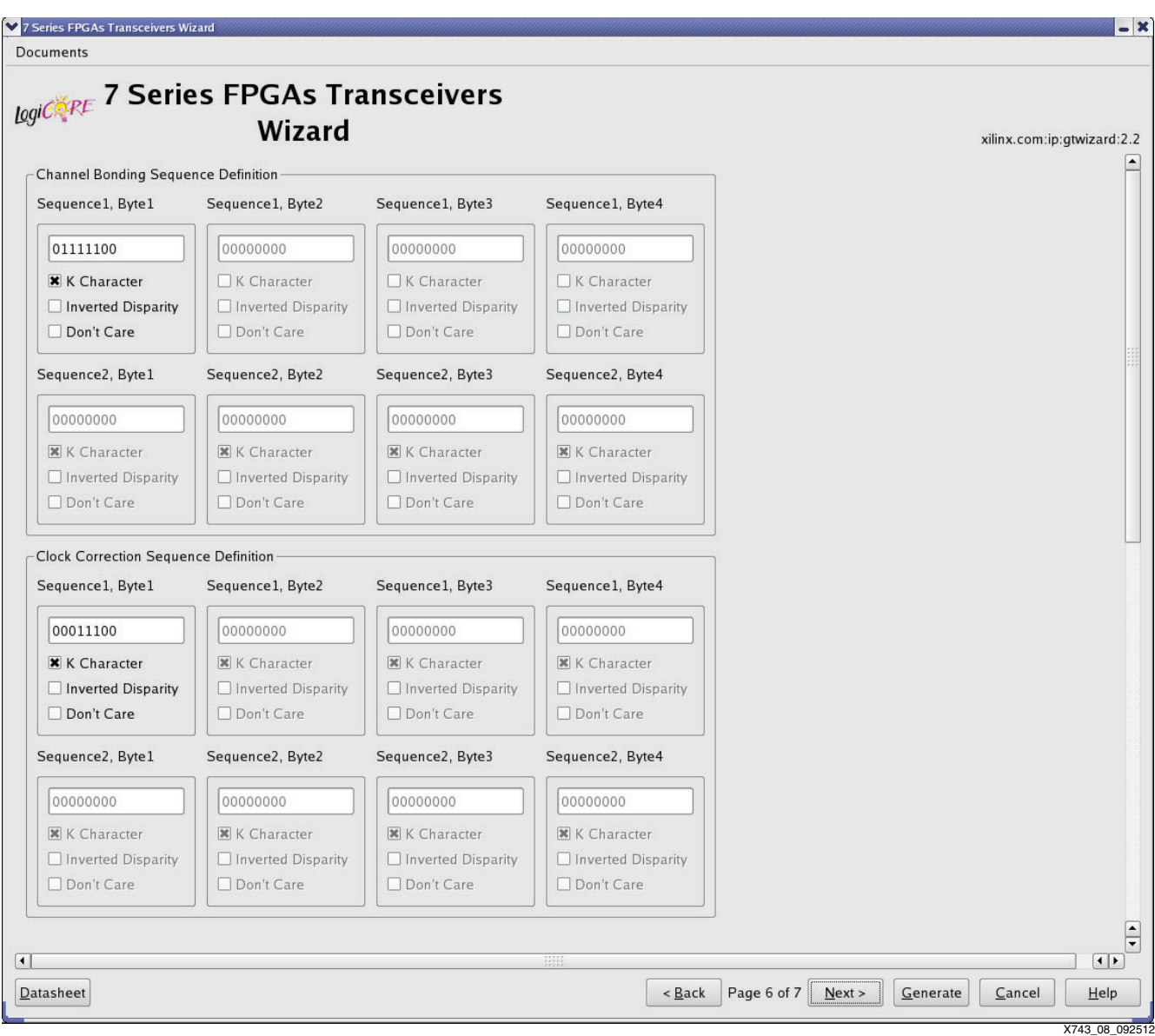

*Figure 8:* **7 Series FPGA Transceivers Wizard (6)**

<span id="page-9-0"></span>

| 7 Series FPGAs Transceivers Wizard |                                                         |                                    | $-x$                          |
|------------------------------------|---------------------------------------------------------|------------------------------------|-------------------------------|
| Documents                          |                                                         |                                    |                               |
|                                    | <b>LogiCi<sup>s</sup>RE</b> 7 Series FPGAs Transceivers |                                    |                               |
|                                    | Wizard                                                  |                                    | xilinx.com:ip:gtwizard:2.2    |
|                                    | Features                                                | <b>GT</b>                          |                               |
|                                    | Protocol File                                           | xaui                               |                               |
|                                    | TX Line Rate(Gbps)                                      | 3.125                              |                               |
|                                    | TX reference clock(MHz)                                 | 156.250                            |                               |
|                                    | Encoding                                                | 8B/10B                             |                               |
|                                    | TX Internal Data width                                  | 20                                 |                               |
|                                    | TX External Data width                                  | 16                                 |                               |
|                                    | TXUSRCLK(MHz)                                           | 156.25                             |                               |
|                                    | TXUSRCLK2(MHz)                                          | 156.25                             |                               |
|                                    | <b>TX Buffer Enabled</b>                                | false                              |                               |
|                                    | RX Line Rate(Gbps)                                      | 3.125                              |                               |
|                                    | RX reference clock(MHz)                                 | 156.250                            |                               |
|                                    | Decoding                                                | 8B/10B                             |                               |
|                                    | RX Internal Data width                                  | 20                                 |                               |
|                                    | RX External Data Width                                  | 16                                 |                               |
|                                    | RXUSRCLK(MHz)                                           | 156.25                             |                               |
|                                    | RXUSRCLK2(MHz)                                          | 156.25                             |                               |
|                                    | <b>RX Buffer Enabled</b>                                | true                               |                               |
|                                    |                                                         |                                    |                               |
|                                    |                                                         |                                    |                               |
|                                    |                                                         |                                    |                               |
|                                    |                                                         |                                    | $\frac{1}{\sqrt{2}}$          |
| $\vert \vert$                      |                                                         | $\frac{1}{2}$                      | $\left  \cdot \right $        |
| Datasheet                          |                                                         | $\leq$ Back<br>Page 7 of 7<br>Next | Generate<br>Cancel<br>$He$ lp |
|                                    |                                                         |                                    | X743_09_092512                |

*Figure 9:* **7 Series FPGA Transceivers Wizard (7)**

## <span id="page-10-1"></span>**MCS**

The MCS is generated using the CORE Generator™ tool with I/O bus enabled. The I/O bus is used to access GTX DRP registers as well as data storage block RAM. A maximum memory size of 64 KB is selected to give flexibility in designing the software. The Enable Debug Support and Enable MicroBlaze Trace Bus options are checked to enable debugging capabilities.

#### [Figure 10](#page-10-0) through [Figure 16](#page-16-0) show the MCS features selected

<span id="page-10-0"></span>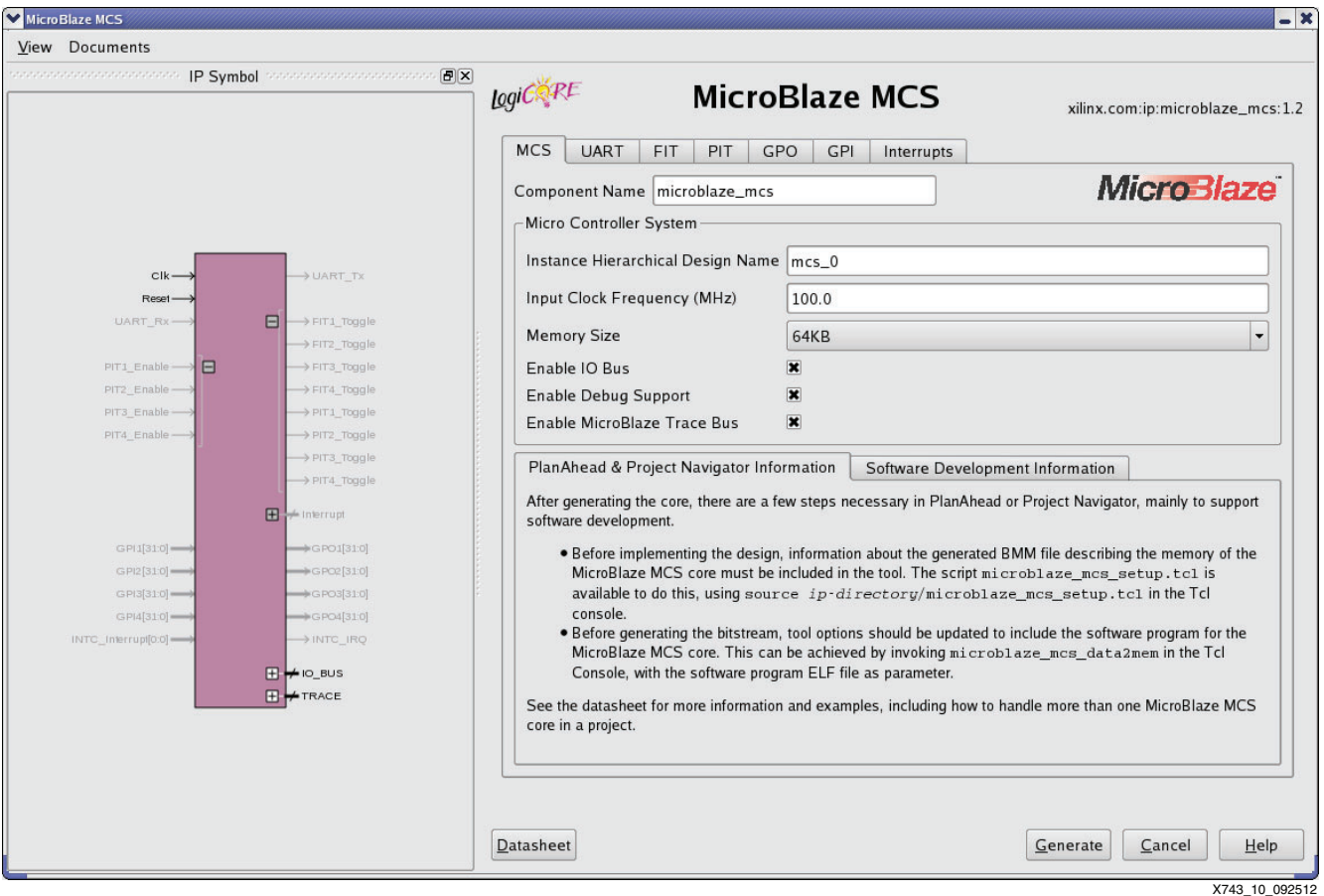

*Figure 10:* **MCS Settings**

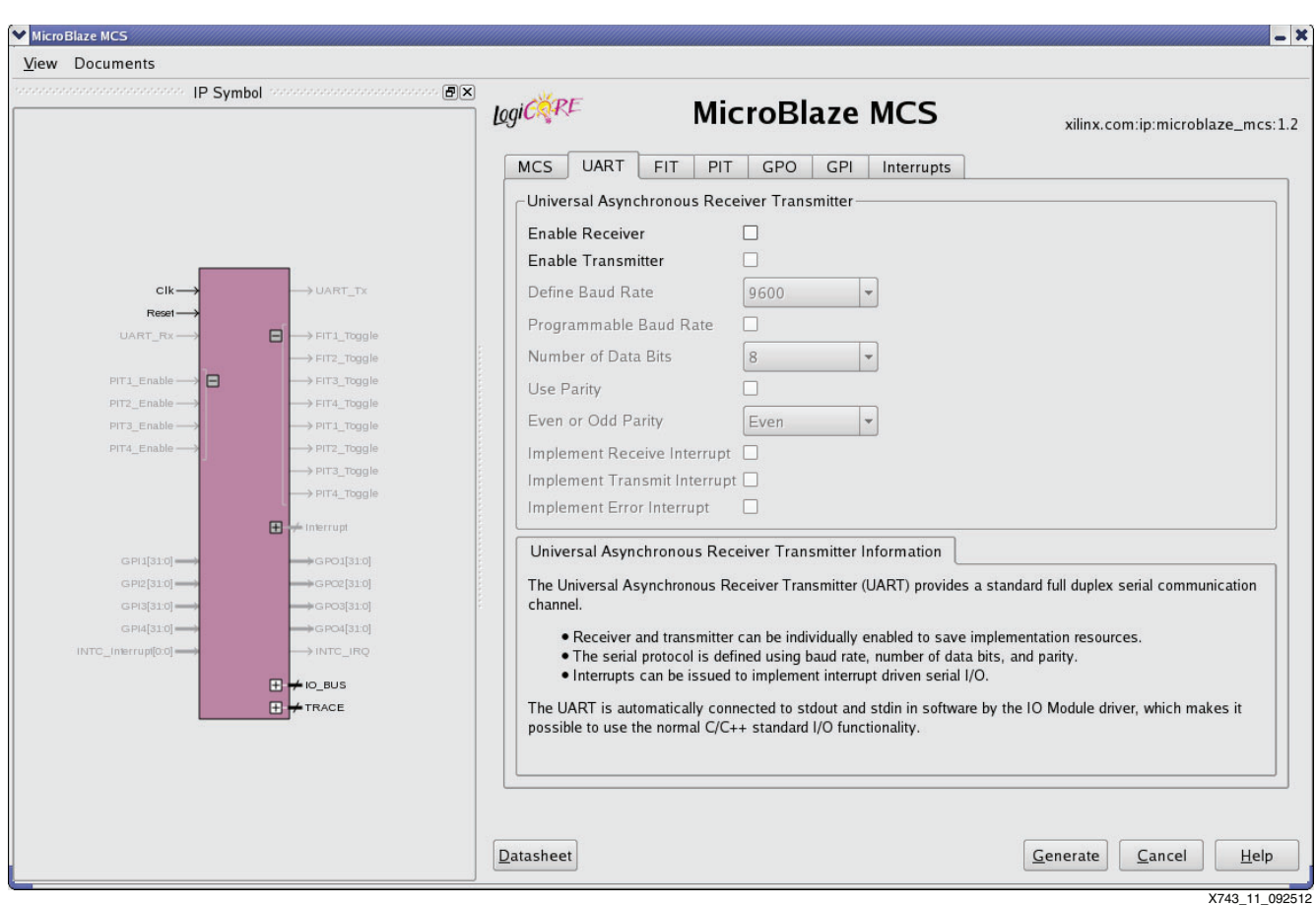

*Figure 11:* **MCS UART Settings**

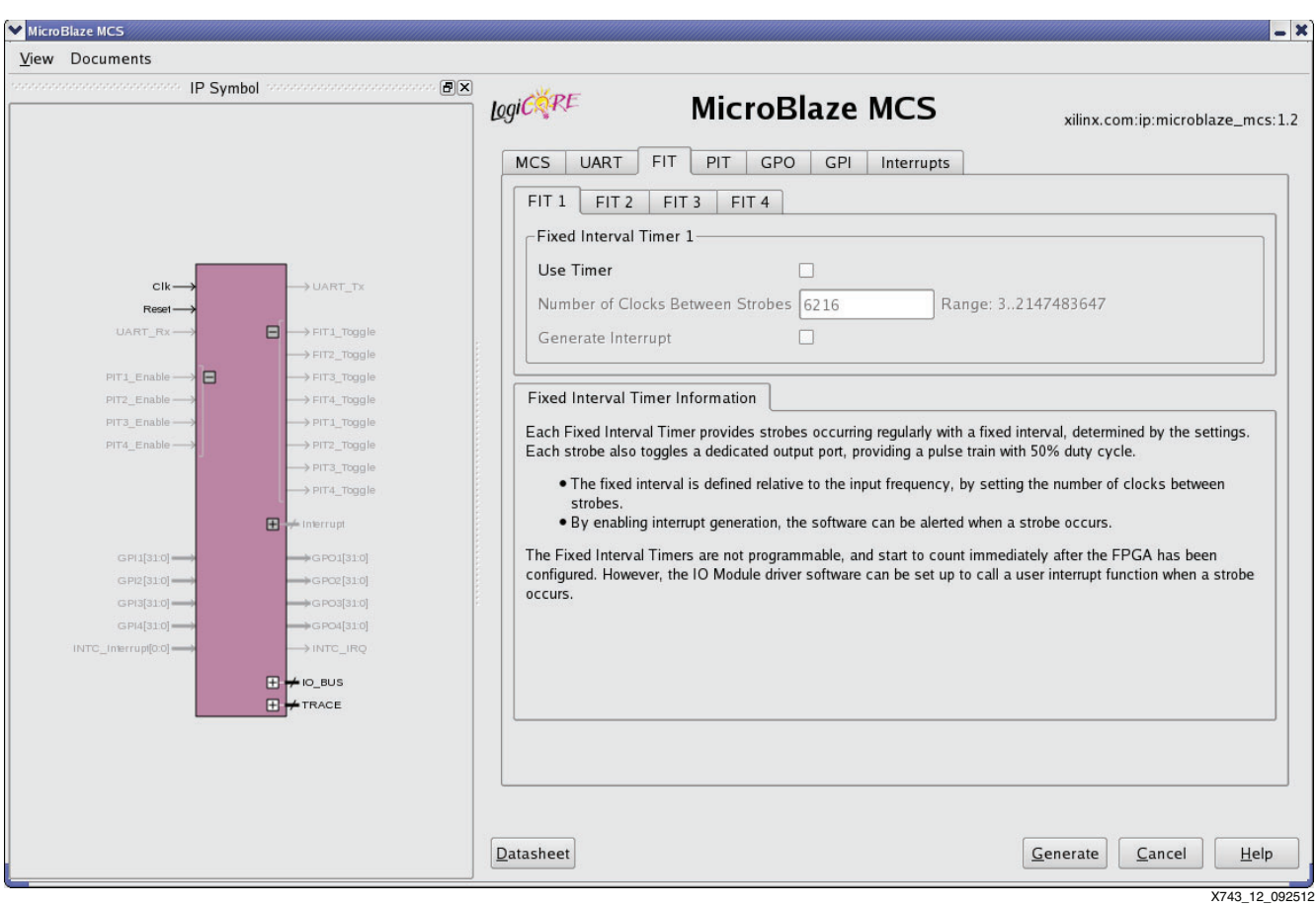

*Figure 12:* **MCS FIT Settings**

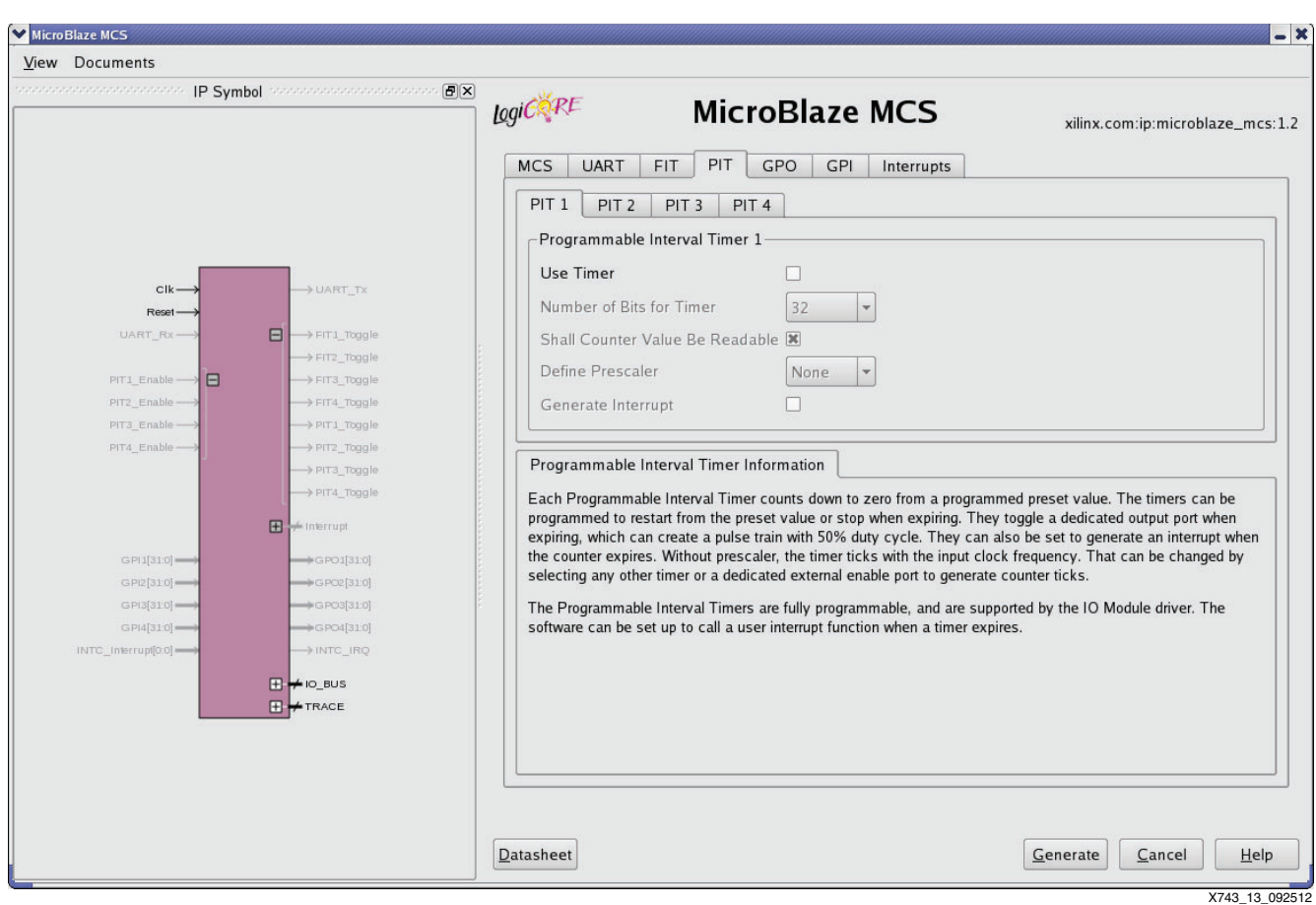

*Figure 13:* **MCS PIT Settings**

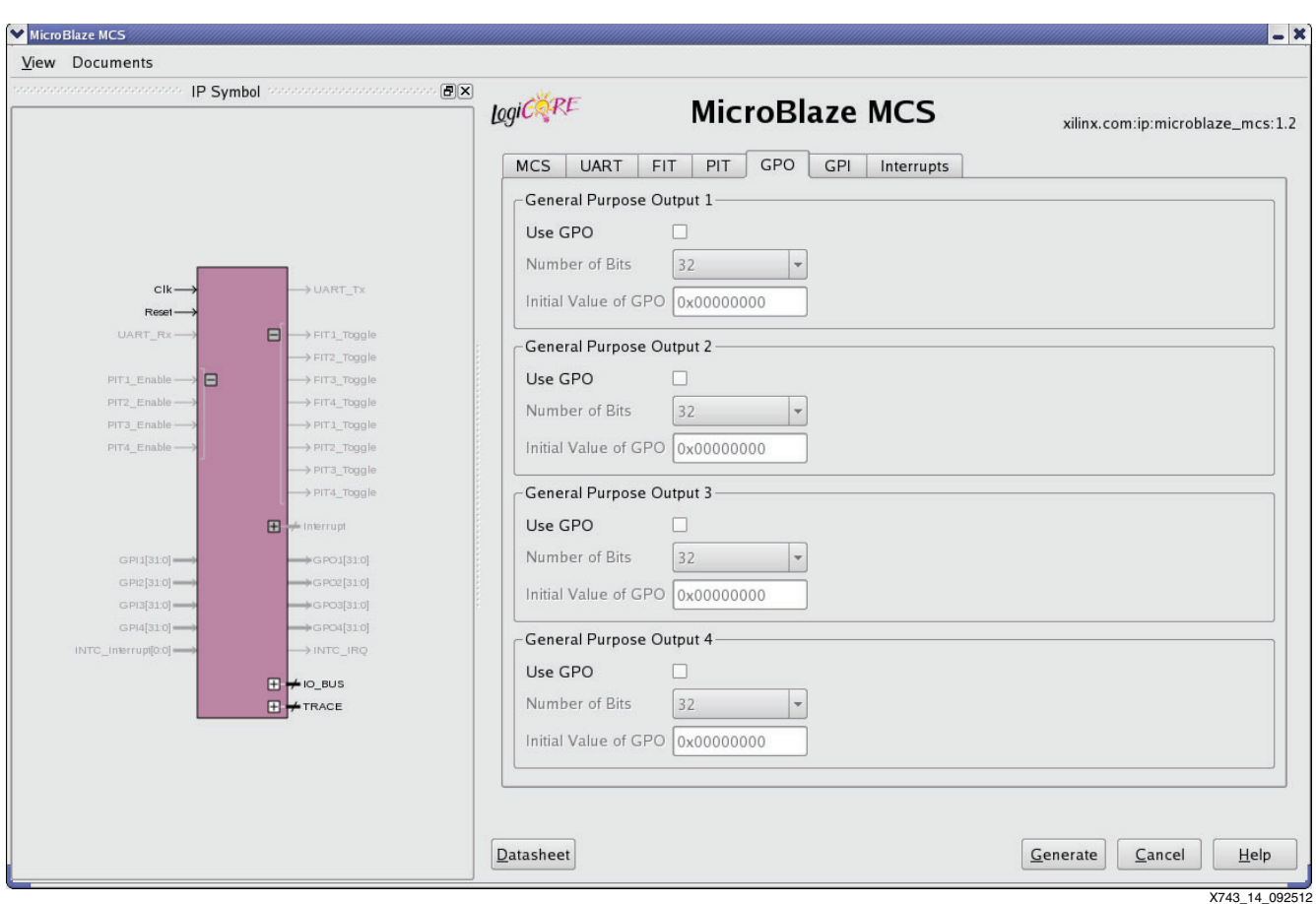

*Figure 14:* **MCS GPO Settings**

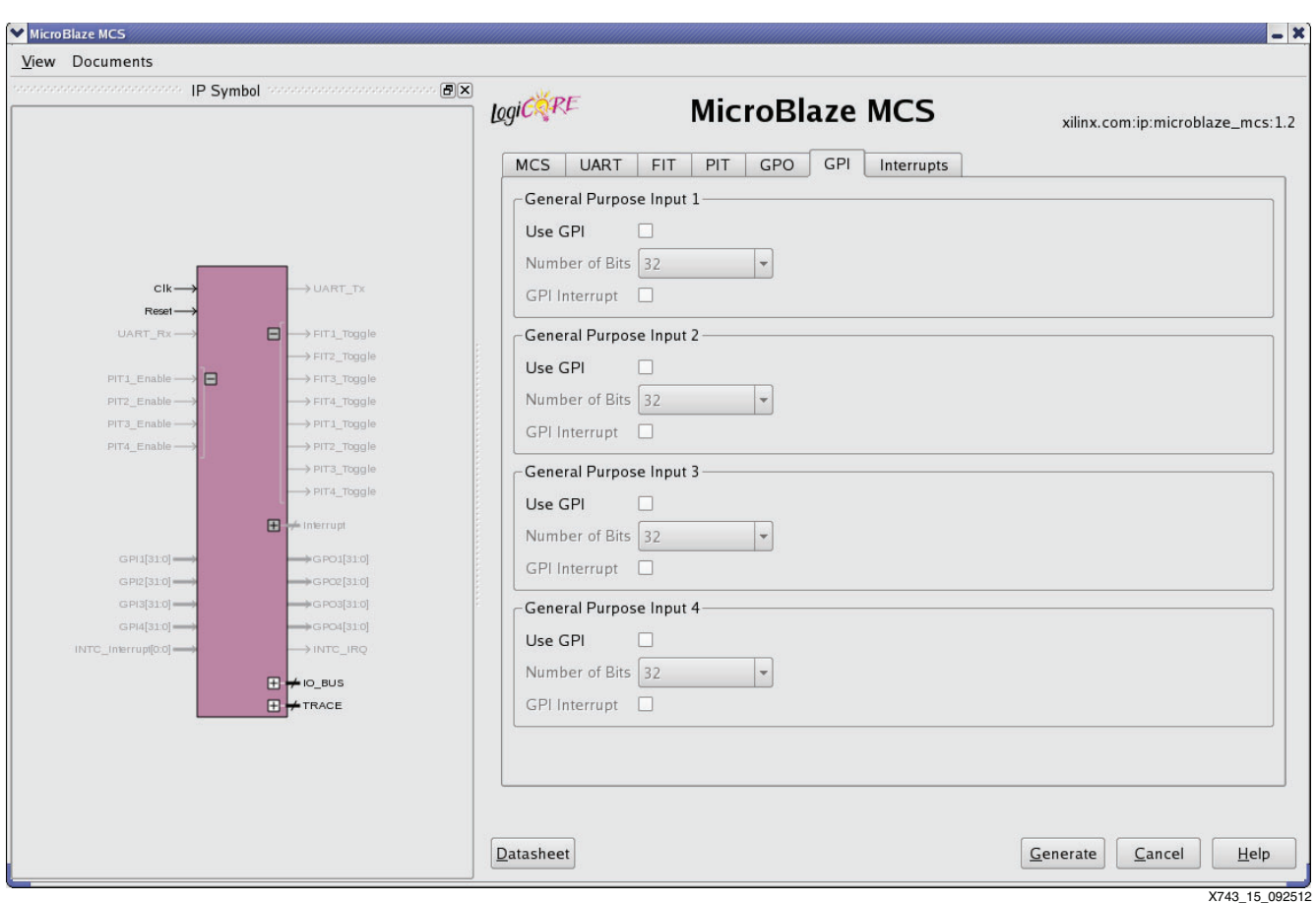

*Figure 15:* **MCS GPI Settings**

<span id="page-16-0"></span>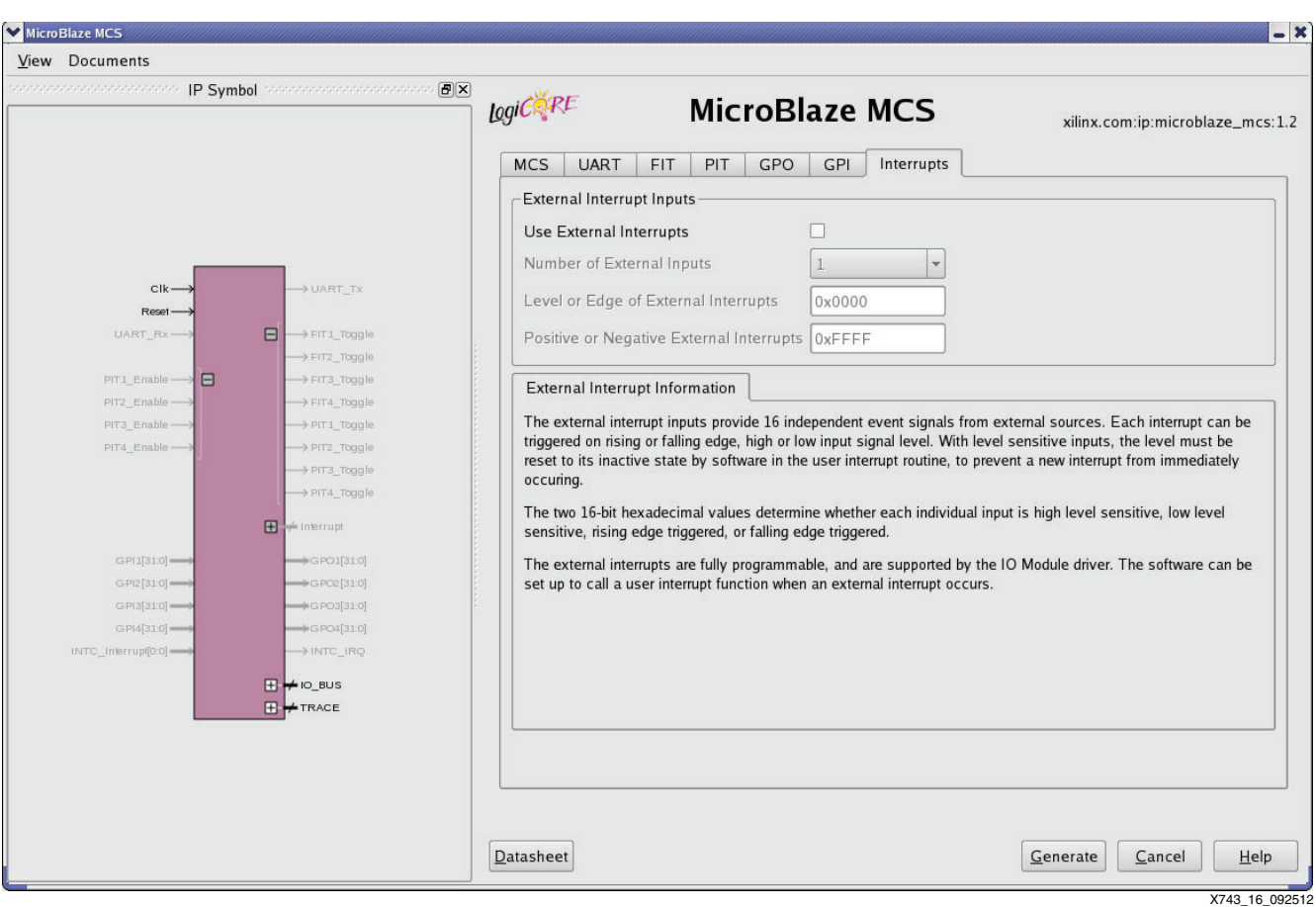

*Figure 16:* **MCS Interrupt Settings**

## **DRP/Block RAM Access Controller**

The drp\_bridge module implements a state machine to decode the MCS I/O bus address [\(Table 1](#page-16-1)), and properly directs read/write commands to either data storage block RAM or one of the four transceiver's DRP ports.

<span id="page-16-1"></span>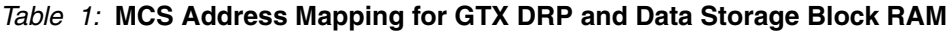

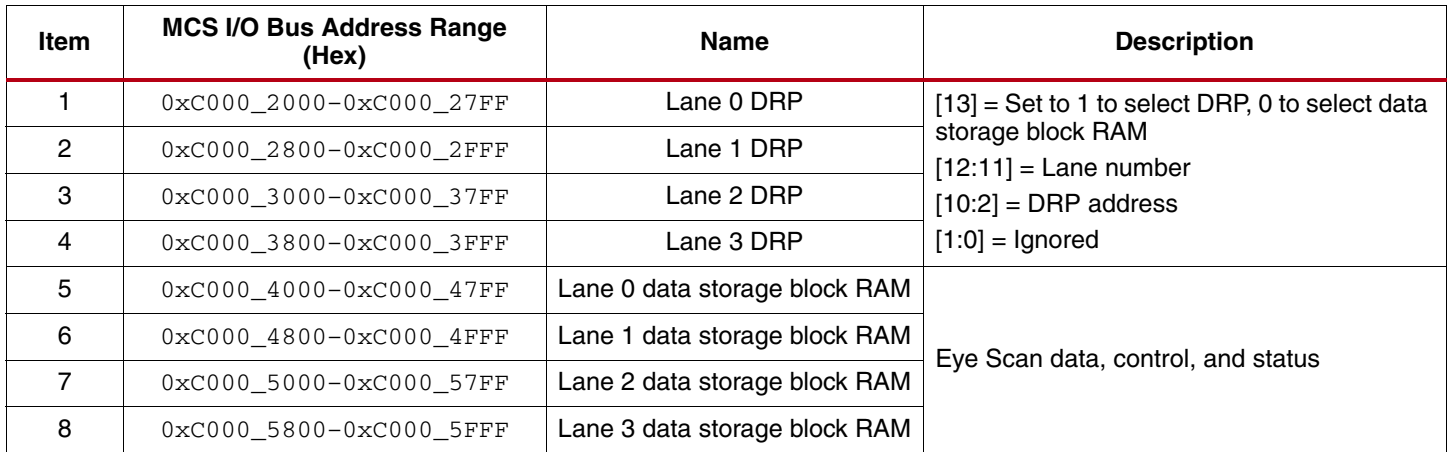

## **Data Storage Block RAM**

Four byte-wide, 2,048 deep memory blocks are instantiated to store Eye Scan data, control, and status information. The block RAM is accessed solely by the MCS I/O bus.

The width of 8 bits is selected to match the byte-based address space of the MCS I/O bus. Selection of memory depth is based on the trade-off between area and Eye Scan speed. Because MCS stalls the Eye Scan when the block RAM is full, a larger block RAM would decrease scan time at the expense of memory usage.

[Figure 17](#page-17-0) to [Figure 22](#page-22-0) show the block RAM settings selected.

<span id="page-17-0"></span>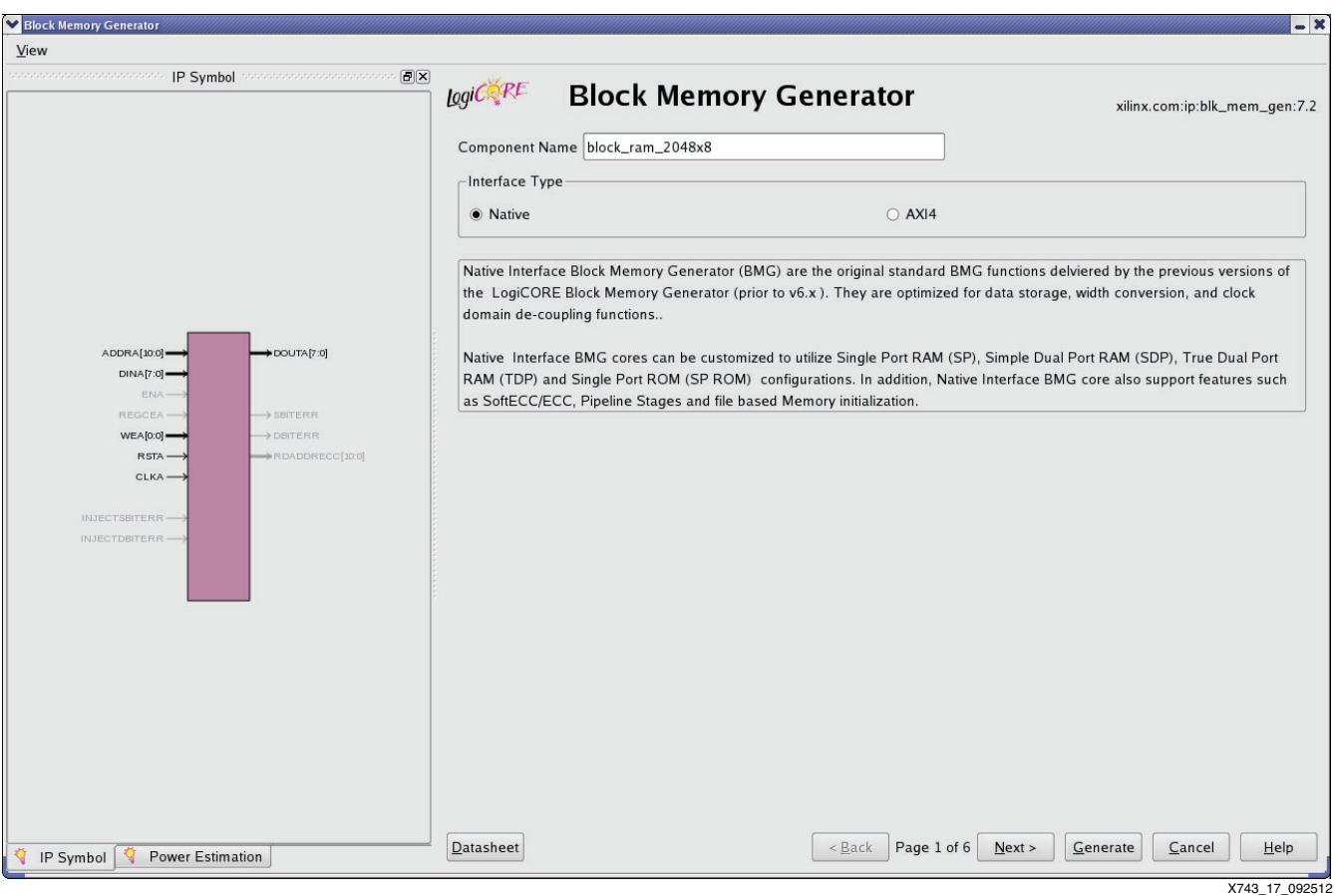

*Figure 17:* **Block Memory Generator (1)**

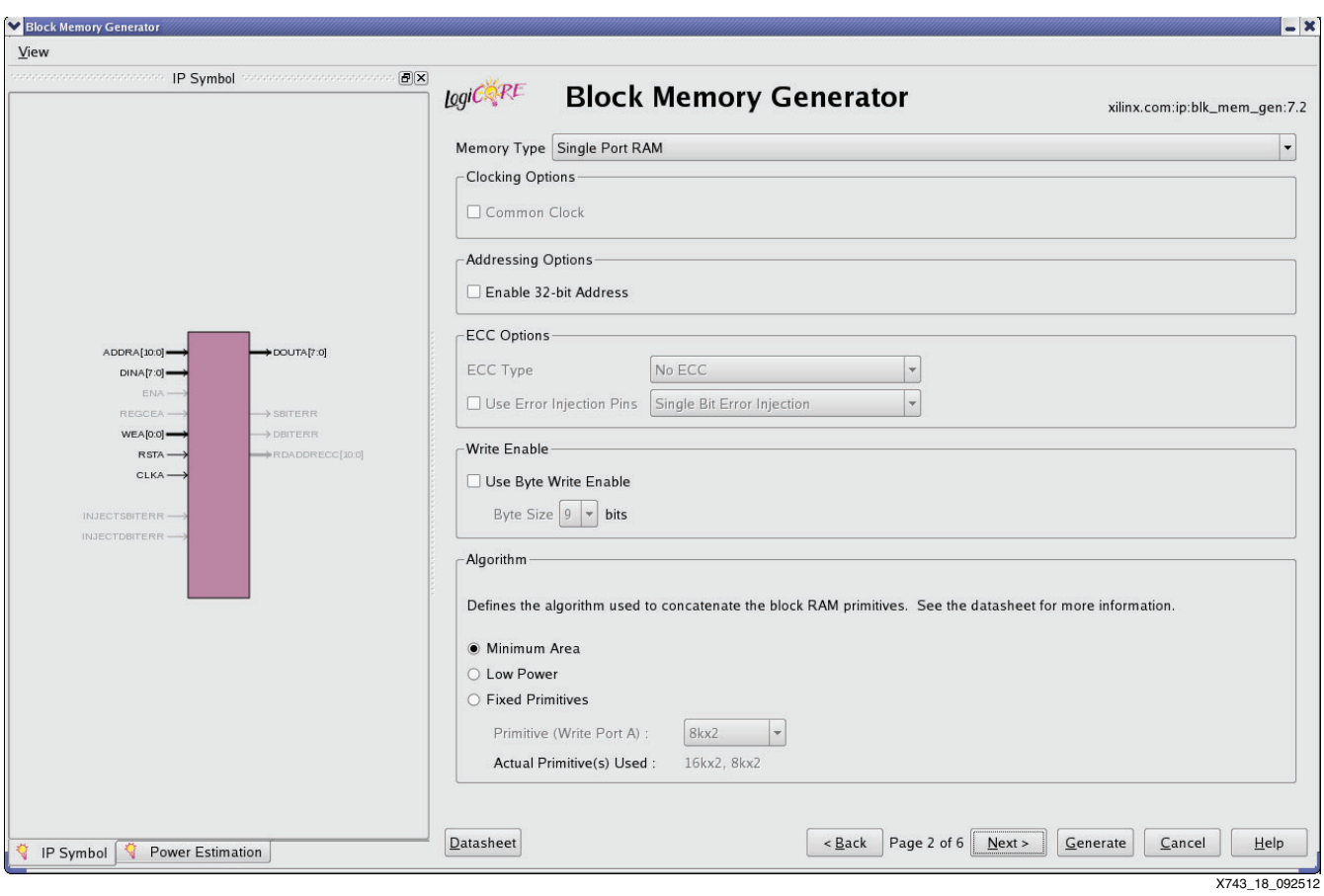

*Figure 18:* **Block Memory Generator (2)**

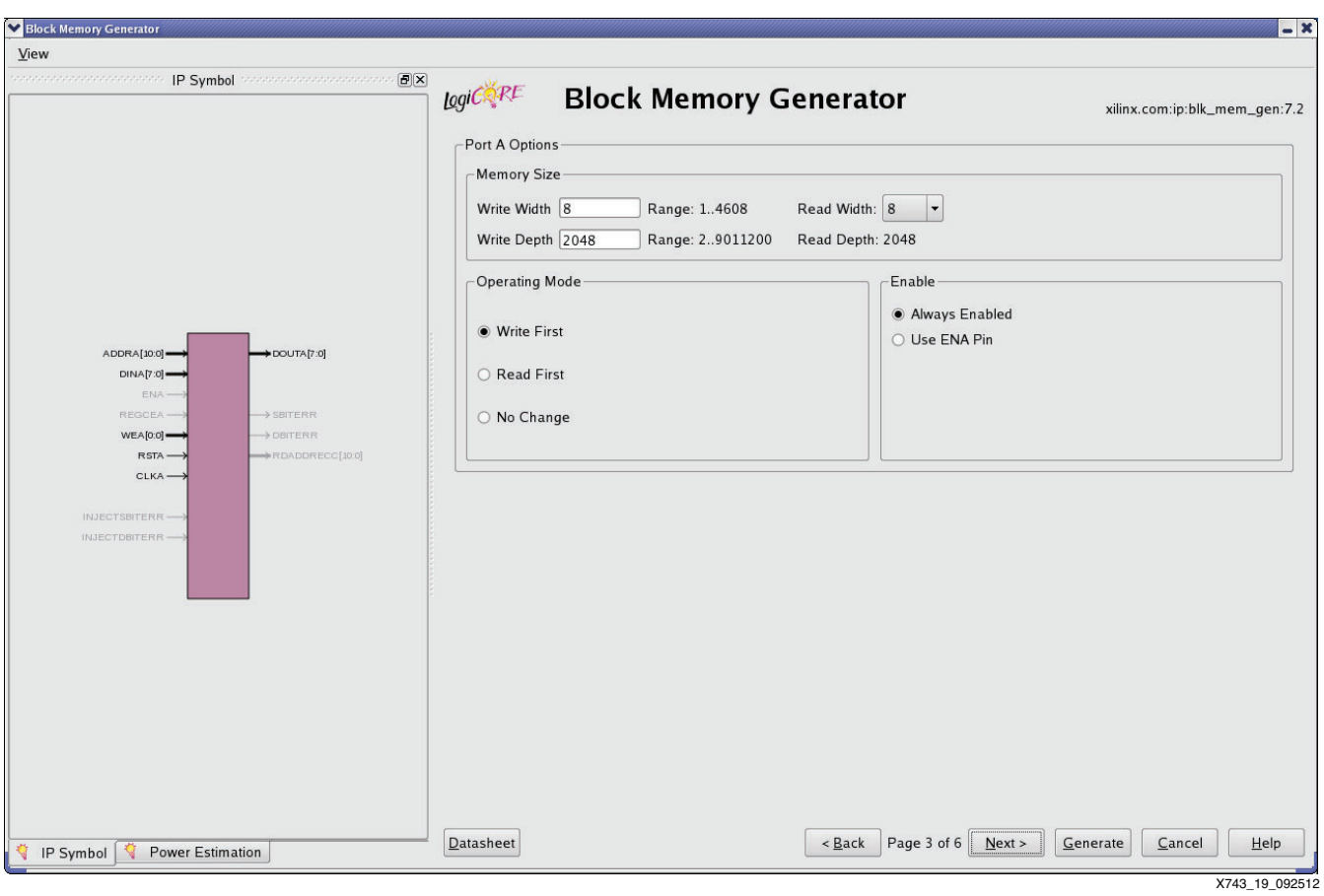

*Figure 19:* **Block Memory Generator (3)**

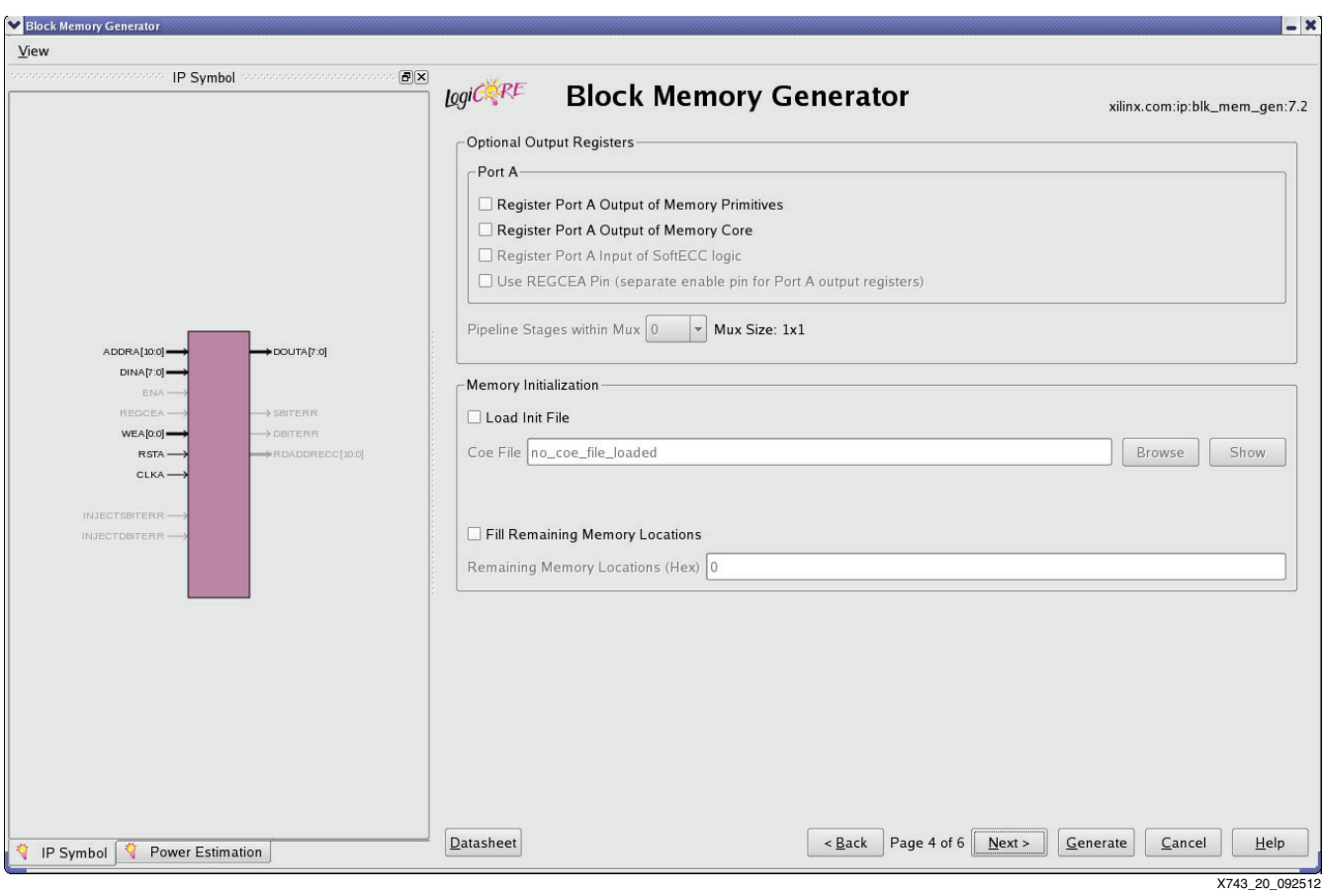

*Figure 20:* **Block Memory Generator (4)**

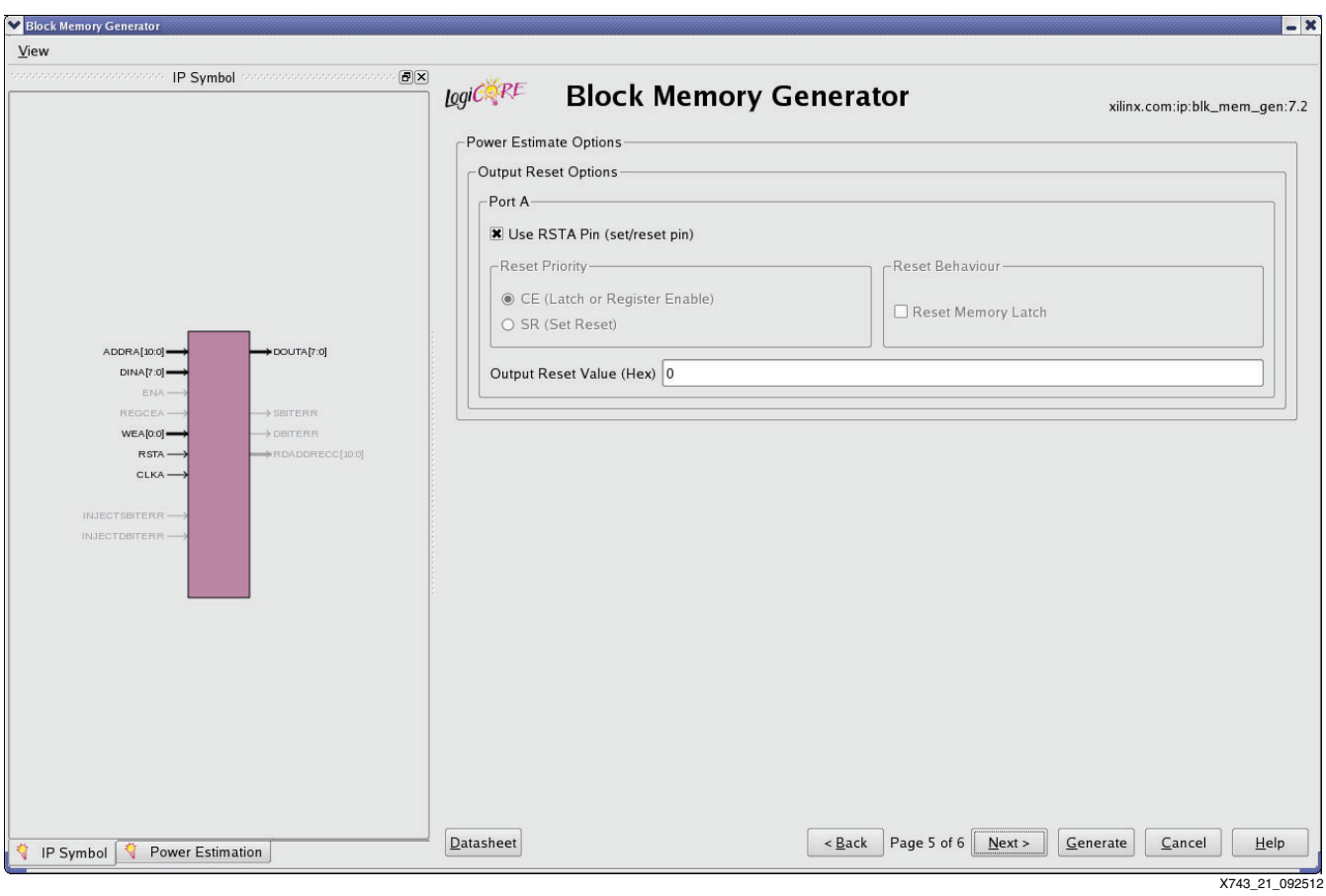

*Figure 21:* **Block Memory Generator (5)**

<span id="page-22-0"></span>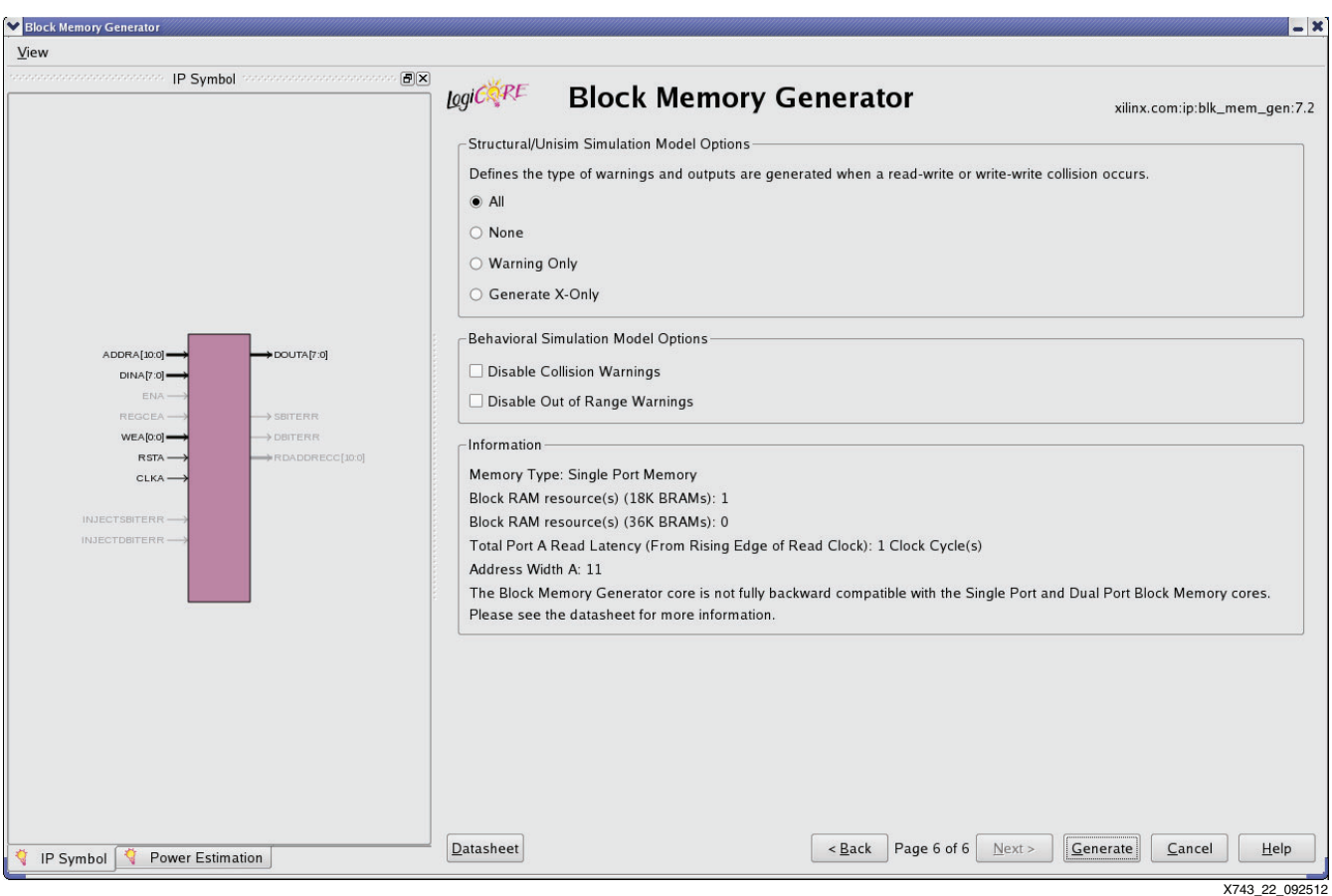

*Figure 22:* **Block Memory Generator (6)**

# **ICON Core JTAG Boundary Scan**

An ICON core is included in the Wizard example design to enable the ChipScope™ tool Virtual Input/Output (VIO) and Integrated Logic Analyzer (ILA) features. To avoid collision between ICON and MCS boundary scan chains, it is necessary to regenerate the ICON core to use the "USER2" chain as shown in [Figure 23](#page-23-0).

By default, the Wizard's GT example design instantiates 6 control ports for its 5 VIO cores and 1 ILA core.

<span id="page-23-0"></span>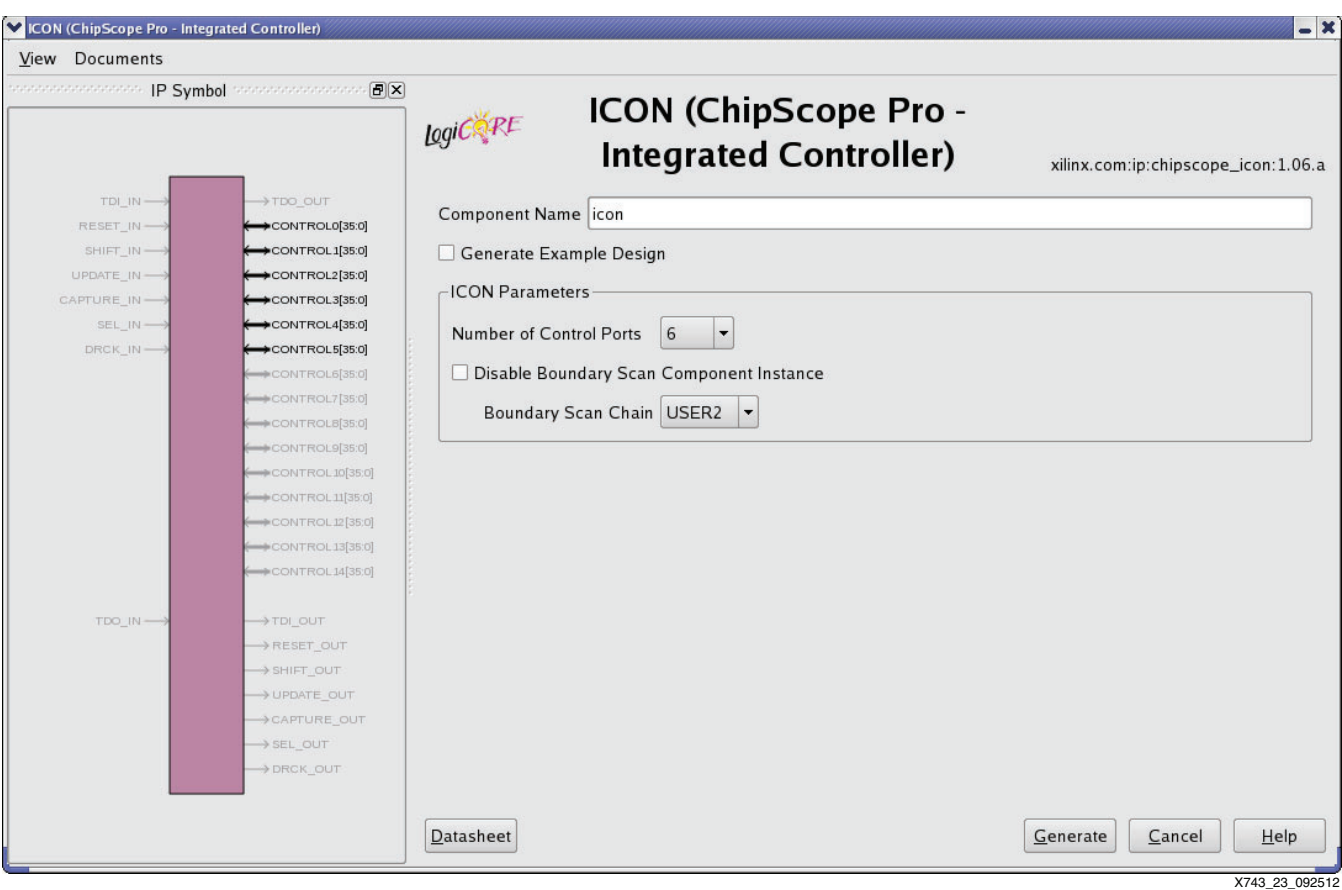

#### *Figure 23:* **Wizard ICON Core Boundary Scan Chain Setting**

# **Software Design**

This section describes software design for performing Eye Scan. There are three sets of software included in the reference design:

- MATLAB code used to prototype the statistical eye algorithm
- MicroBlaze processor C code that includes the statistical eye algorithm, and code for managing data flow between the host computer and MCS
- TCL scripts for initiating Eye Scan from a host computer and for post-processing the data into a format for display on the Integrated Bit Error Ratio Test (IBERT) Plot Viewer

The following sections give detailed explanations of the software design. Source code discussed in these sections is included in the design files.

## **Statistical Eye Algorithm**

### **Overview**

Code that encapsulates the algorithm to acquire data needed to display a statistical eye for one or more transceiver lanes is described in this section. This code is represented by the block labeled es\_simple\_eye\_acq in [Figure 24](#page-24-0).

<span id="page-24-0"></span>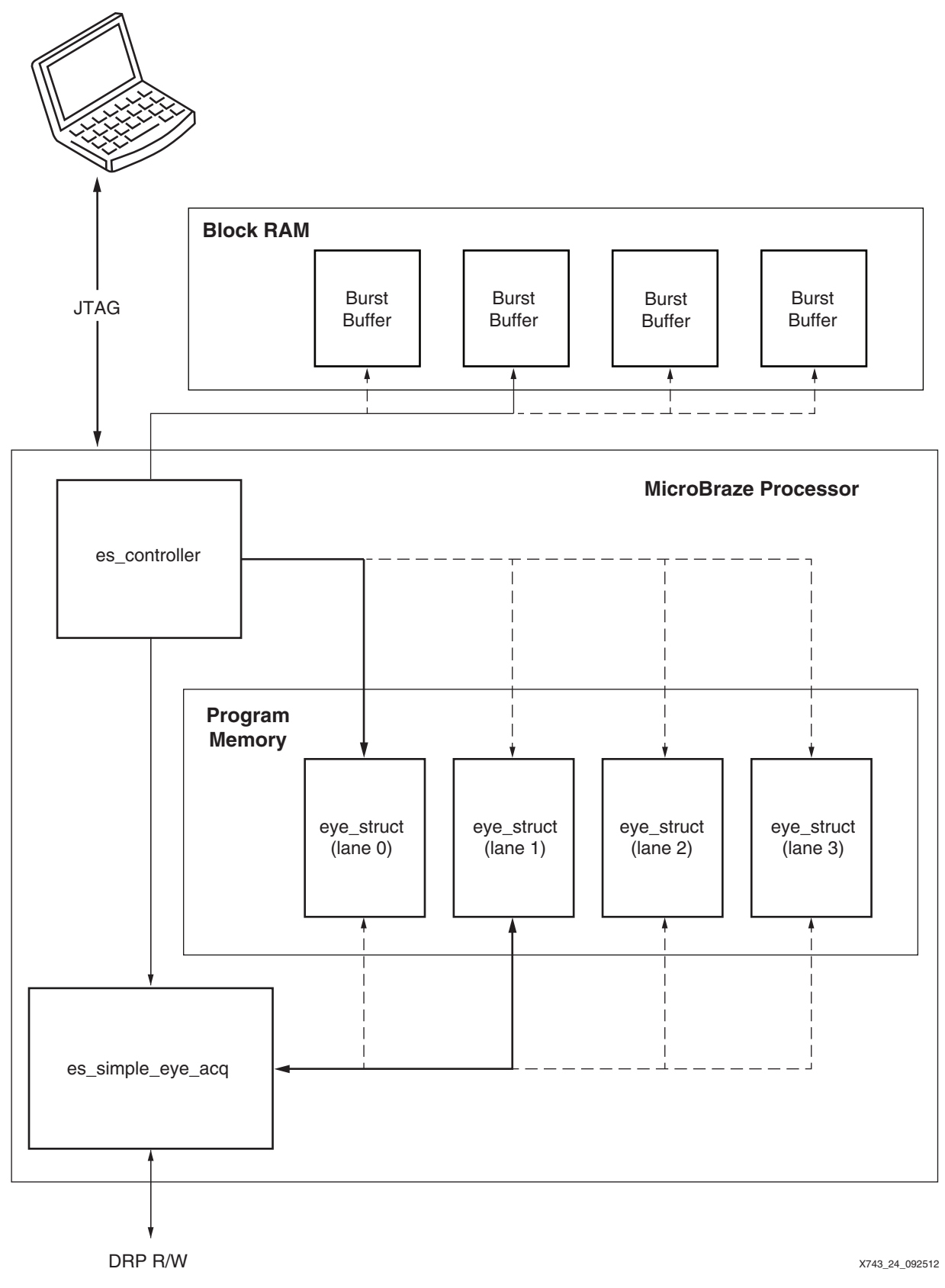

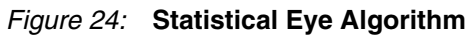

The state for each of the lanes is maintained in a separate data structure in program memory (eye\_struct in [Figure 24\)](#page-24-0). The controller code (es\_controller) calls the algorithm code (es\_simple\_eye\_acq), referencing the data structure for each of the MGT lanes in rotation. Because the majority of time in the algorithm is spent accumulating the error and sample counts needed to calculate BER for each pixel in the display, and because this accumulation is performed autonomously by hardware within each lane, data acquisition for multiple lanes proceeds virtually simultaneously.

The controller code, in addition to repetitively calling the algorithm code, polls the data\_ready bit in each lane's data structure. When this is asserted by the algorithm, the controller copies the relevant data for one pixel of the statistical eye display to a buffer in a predefined region in block RAM. When the buffer is full, this data is burst-read by an external computer.

## **Statistical Eye Algorithm States**

The states below describe the Statistical Eye algorithm, which is implemented in software and runs once to display each eye. These state names should not be confused with the states of the Eye Scan state machine that is implemented in hardware in the transceiver (as documented in *7 Series FPGAs GTX/GTH Transceivers User Guide* ([UG476](http://www.xilinx.com/support/documentation/user_guides/ug476_7Series_Transceivers.pdf))) and which is invoked by the Statistical Eye algorithm to measure each pixel in the statistical eye display.

- WAIT: If called in this state, the algorithm returns with no changes to the data structure.
- RESET: When called in this state, the algorithm initializes data structure members (horz\_offset, vert\_offset, and ut\_sign) to begin a statistical eye acquisition. This state also writes the appropriate value to the ES\_PRESCALE attribute. (Required settings for the attributes ES\_EYE\_SCAN\_EN, ES\_ERRDET\_EN, ES\_QUAL\_MASK, and ES\_SDATA\_MASK are written by the controller code. See the RX Margin Analysis section of *7 Series FPGAs GTX/GTH Transceivers User Guide* for more information on the Eye Scan attributes.) When complete, RESET changes to the SETUP state.
- SETUP: This state increments data structure members horz\_offset, vert\_offset, and ut sign to set up acquisitions at each pixel in the display, writing these values to the corresponding attributes. This state also starts error and sample count accumulation by asserting ES\_CONTROL[0], changing the state to COUNT, and returning (permitting other lanes to be processed while these counts accumulate).
- COUNT: If called in this state, the algorithm returns unless the error and sample count accumulation has completed. If accumulation has completed, es\_error\_count, es\_sample\_count, and ES\_PRESCALE attributes are read, and the values stored in the data structure and the data\_ready flag are asserted. Depending on the relative values of the error and sample counts, the value of ES\_PRESCALE can be adjusted to accommodate the very wide dynamic range of BER measurements. Finally, the state is changed to SETUP and the algorithm returns.

#### **Detailed Code Description for es\_simple\_eye\_acq**

This code was developed in MATLAB, then automatically converted to C code and compiled. The functional code description in [Table 2](#page-25-0) references the MATLAB code in the design files.

| eye_struct Member | Type           | VO.                     | <b>Description</b>                                                             |
|-------------------|----------------|-------------------------|--------------------------------------------------------------------------------|
| state             | uint16 (1x1)   | $\mathsf{I}/\mathsf{O}$ | Holds the present state of the statistical eye<br>algorithm for this lane.     |
| error count       | uint $16(1x1)$ | O                       | Accumulated error count (0 to 65535).                                          |
| sample_count      | uint $16(1x1)$ |                         | Accumulated sample count (0 to 65535), scaled<br>by ES_PRESCALE and bus width. |

<span id="page-25-0"></span>*Table 2:* **eye\_struct Data Structure**

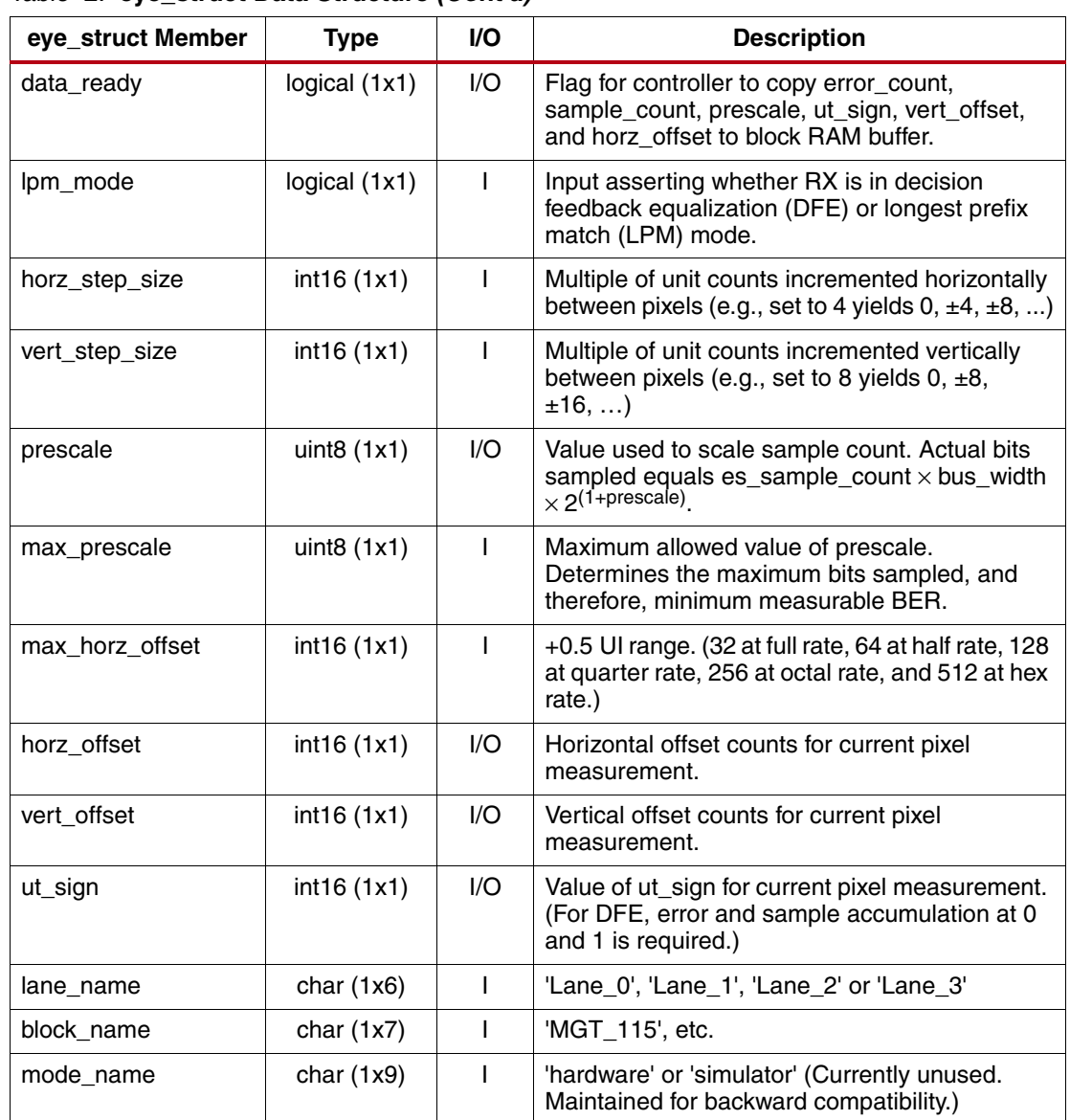

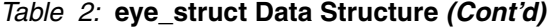

## **Gear Shifting**

Measurement of the BER across a statistical eye requires a considerable dynamic range. The number of bits sampled in one measurement is up to:

es sample count  $\times$  bus\_width  $\times$  2<sup>(1+ES\_PRESCALE)</sup>, where bus\_width is 16, 20, 32, or 40.

Therefore, for a 32-bit bus width, a full sample\_count of 65535 and ES\_PRESCALE set to the maximum (31),  $9.0 \times 10^{+15}$  bits can be sampled, enabling BER to be measured with high confidence down to  $10^{-15}$ .

However, at that maximum ES\_PRESCALE setting, BER for the outside region of the eye  $(BER > ~10^{-6})$  could not be measured because the heavy prescaling would result in es error count saturating at 65535 and stopping the measurement while es sample count was still equal to 0, resulting in the calculation of an infinite BER. Also, many of these measurements would take a long acquisition time only to produce this meaningless result.

The inescapable conclusion is that ES\_PRESCALE must be adjusted dynamically to measure statistical eyes with deep BER. (Without these dynamic adjustments, setting ES\_PRESCALE to 0 would enable BER measurements down to about  $10^{-6}$ , and setting ES\_PRESCALE to 12 would enable BER measurements down to about  $10^{-9}$ . Larger values of ES\_PRESCALE would result in the BER divide-by-zero problem.)

The dynamic adjustment of ES\_PRESCALE in the MATLAB code below is contained within the COUNT state between the "gear shifting start" and "gear shifting end" comment lines. This code adjusts ES\_PRESCALE based upon the es\_error\_count from the previous measurement:

- If es\_error\_count is too large, ES\_PRESCALE is decreased for the next measurement. The amount of decrease is proportional to the size of es\_error\_count. Because only a few errors need to be counted for a reasonably accurate, repeatable BER measurement, this saves considerable time. (Accumulating 65535 errors at a BER of 10<sup>-9</sup> and a 10 Gb/s data rate takes 109 minutes for one pixel, while accumulating only 10 errors takes just 1 second.)
- If es\_error\_count is too small, ES\_PRESCALE is increased for the next measurement. If es\_error\_count is zero or below the minimum to guarantee the desired resolution, the measurement is repeated with the new ES\_PRESCALE value without incrementing the location.

The threshold parameters that determine "too large," "too small," and "desired resolution" are subjective, depending on the horizontal and vertical step sizes as well as the steepness of the BER change with position. The values in the code are reasonable, but optimal values would depend on the above parameters and BER steepness.

Predicting the best ES\_PRESCALE setting for the next measurement based on the previous measured values assumes that the change in BER is relatively smooth. This strongly suggests that (for DFE mode), ut\_sign should not be incremented by the inner loop because this would result in discontinuous changes in BER in successive measurements.

## **Eye Scan Controller Code**

Running on the MCS, the C function es\_controller manages Eye Scan measurements on multiple channels and handles flow of data between the transceivers and the host computer. Below is a description of its main tasks. Refer to the design files for source code.

## **Starting a Scan**

The controller starts an Eye Scan measurement with test parameters specified by the host computer. These parameters include scan step size, rate mode, maximum prescale, parallel data width, and equalizer mode (DFE or LPM). The host computer writes these values into the data storage block RAM. The values are then loaded into the data structure (eye\_struct) by es\_controller at the beginning of the scan.

#### **Running the Scan**

The es\_controller runs the Eye Scan by repeatedly calling es\_simple\_eye\_acq for measuring error and sample counts across the eye. After error and sample counts for a particular horizontal and vertical offset location are complete, the controller stores the count values along with offset, prescale, and ut sign information to the data storage block RAM.

#### **Storing and Uploading the Scan Data**

After the data storage block RAM section for the particular lane is full, the controller pauses scan for that lane and indicates to the host computer that data is ready to be uploaded. After the upload is done, the controller resumes the scan. This process is repeated until the entire eye is measured.

[Table 3](#page-28-0) lists the contents of the data storage block RAM, which include both user-specified scan settings and data from Eye Scan measurement. Each transceiver lane occupies a separate section of the data storage block RAM. If only one lane's section is full, the remaining lanes can continue to accumulate data.

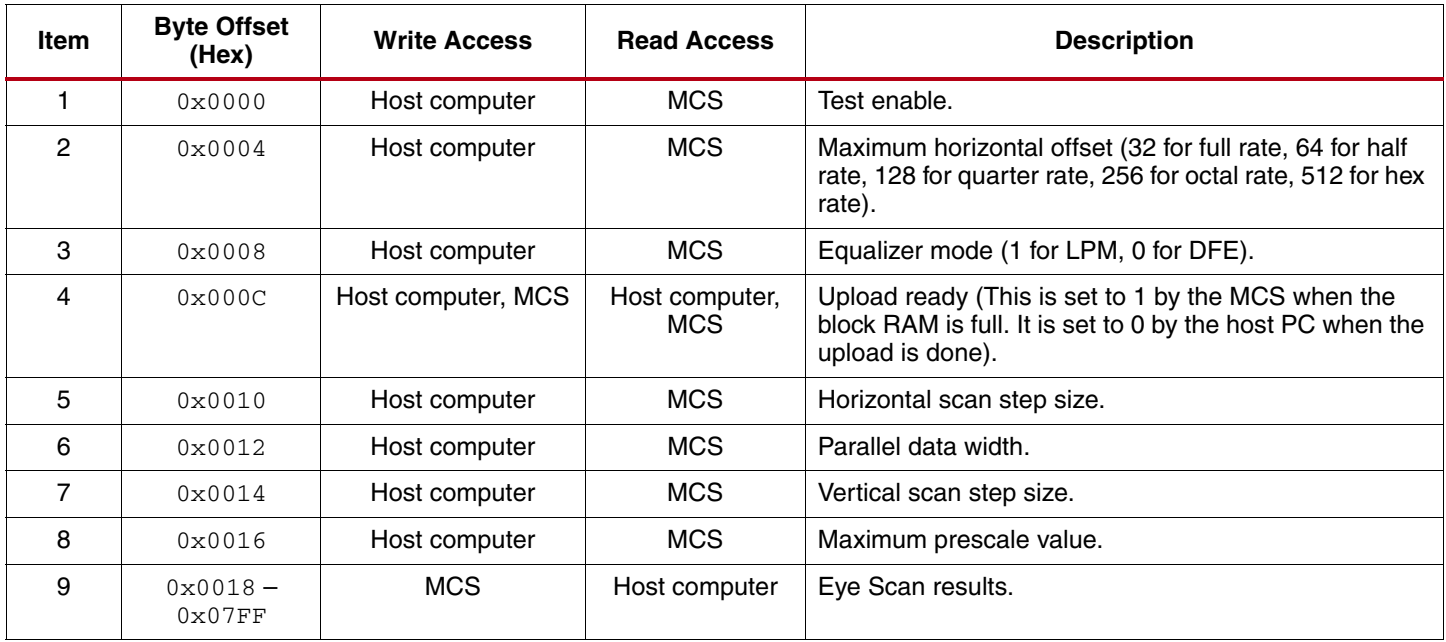

#### <span id="page-28-0"></span>*Table 3:* **Contents of One Lane's Data Storage Block RAM**

#### **Notes:**

1. Refer to [Table 1](#page-16-1) for starting address for each lane.

Access to the transceiver DRP is handled by the drp\_write and drp\_read functions in  $\text{drp.c.}$ These functions translate attribute names into specific DRP addresses in the 7 series GTX transceiver.

## **TCL Code**

TCL scripts are provided to execute tests from a host computer through the XMD shell (refer to *Embedded System Tools Reference Manual* [\(UG111](http://www.xilinx.com/support/documentation/sw_manuals/xilinx14_2/est_rm.pdf)) for more information on XMD). Two TCL files are provided:

- es\_pc\_host.tcl: This script contains functions for executing the scans and uploading data from the FPGA. In addition, it post-processes data to a format that is compliant with IBERT Plot Viewer and that can plot an ASCII pass/fail eye diagram.
- test\_es\_pc\_host.tcl: This script contains an example script for running a scan and invoking post-processing functions. This file should be edited to specify scan parameters such as horizontal step size, vertical step size, maximum horizontal offset, maximum prescale, data width, and equalizer mode (DFE or LPM).

# **Resource Utilization**

[Table 4](#page-28-1) gives the approximate resource utilization of the MCS, data storage block RAM, and accompanying Eye Scan logic on the Virtex-7 XC7VX485T-FFG1761 device.

#### <span id="page-28-1"></span>*Table 4:* **Resource Utilization of Eye Scan Design**

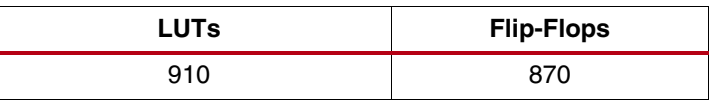

#### **Notes:**

1. This data excludes the logic utilization of the Wizard example design.

# **Extensions and Modifications**

The reference design serves to demonstrate the use of an embedded processor to control 7 series device transceiver Eye Scan. This section discusses a few possible improvements to the design.

# **Scaling to More Channels**

This section discusses hardware and software considerations when modifying the design for more than four lanes.

## **Hardware Considerations**

- Size of data storage block RAM: The depth of the data storage block RAM affects the performance and area usage. As the number of channels increases, a larger block RAM is necessary to maintain scan speed. If the block RAM size is not increased, the data storage buffer would fill up more quickly, and would result in more frequent stalling of the scan.
- DRP or block RAM access controller: It is necessary to modify the drp bridge module which serves to decode the MCS I/O bus address [\(Table 1](#page-16-1)) and properly directs read/write commands to either the data storage block RAM or one of the transceiver DRP ports. Only two address bits [12:11] are necessary to distinguish between the four transceiver lanes.

## **Software Considerations**

- MCS address mapping: It is necessary to modify the MCS I/O bus address mapping in [Table 1](#page-16-1) to accommodate more lanes. This modification requires the following C code to be updated:
	- Constant definitions in the file  $\text{dcp.}$  h: Add new DRP address offset constants, DRP\_LANE\*\_OFFSET, for any additional lanes. DRP\_LANE\*\_OFFSET corresponds to the starting DRP address for each lane ([Table 1](#page-16-1), items 1–4).
	- Function set lane offset in the file  $\text{dtp.c:}$  Modify the switch statement to accommodate more lanes.
	- Constant definitions in the file es\_controller.h: Modify these constant definitions:
		- **-** Modify NUM\_LANES to reflect the number of lanes to be scanned.
		- **-** Modify LANE\*\_OFFSET to allocate portions of the data storage block RAM to additional lanes. LANE<sup>\*</sup> OFFSET corresponds to the starting address for each lane in the data storage block RAM [\(Table 1](#page-16-1), items 5–8).
		- **-** Modify DATA\_STORE\_OFFSET which corresponds to starting address of the data storage block RAM in the MCS address space [\(Table 1,](#page-16-1) item 5).
	- Function main in the file es\_controller.c: Modify initialization of the arrays lane\_offset, lane\_names, and test\_enable to accommodate additional lanes.
- TCL code:
	- Function es\_host\_run in the file es\_pc\_host.tcl: Modify LANE\_OFFSET to reflect any changes in MCS address mapping. LANE\_OFFSET corresponds to the starting address of each lane in the data storage block RAM [\(Table 1,](#page-16-1) items 5–8).
	- Function es host process dump in the file  $es$  pc host.tcl: Modify the START\_ADDRESS and END\_ADDRESS to reflect any changes in MCS address mapping. These addresses correspond to the start and end address of the Eye Scan results section in the data storage block RAM [\(Table 1](#page-16-1), items 5–8; [Table 3](#page-28-0), item 9).
		- Function es\_host\_check\_range in the file es\_pc\_host.tcl: Modify NUM\_LANES to reflect additional lanes.
		- **-** Function run\_test in test\_es\_pc\_host.tcl: Update ch\_list and the NUM\_CH variable to reflect additional lanes.

## **Multiple MCS Instances**

Another method of extending the design to multiple quads is by instantiating multiple MCS cores. For example, in a stacked silicon interconnect technology (SSIT) device, one MCS core can be instantiated in every super logic region (SLR). Refer to *LogiCORE IP MicroBlaze Micro Controller System* ([DS865](http://www.xilinx.com/support/documentation/sw_manuals/xilinx14_1/ds865_microblaze_mcs.pdf)) for guidelines on using multiple MCS cores in the same design.

## **Alternative to XMD for Communicating with MCS**

The reference design uses the XMD to send scan parameters and start-of-test signals to the MCS, as well as to offload scan results. Because communication between the XMD and MCS is done exclusively through the data storage block RAM [\(Table 3](#page-28-0)), it is possible to replace the functionality of the XMD with another controller by modifying the data storage block RAM to be a dual-port memory.

[Figure 25](#page-30-0) shows an example in which the user chooses to replace the XMD with an existing processor core. Port A of the dual-port memory is connected to the DRP or block RAM access control logic. Port B is connected to the data and address I/O bus of the existing processor.

The existing processor can start a scan and specify scan parameters by writing into the dual-port RAM ([Table 3\)](#page-28-0). By reading the upload-ready signal in the block RAM, the processor can poll the scan status and read the scan results when ready.

<span id="page-30-0"></span>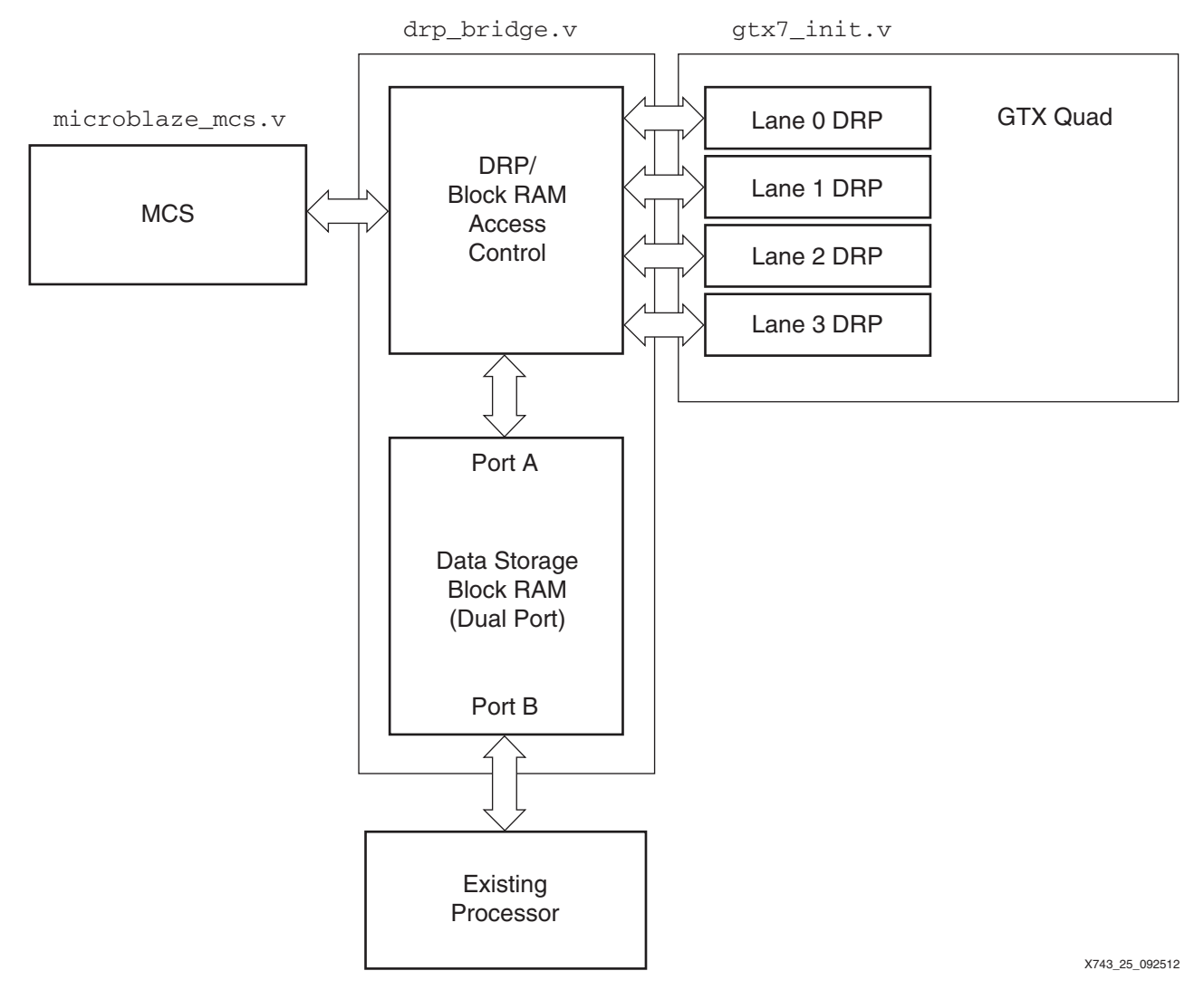

*Figure 25:* **Using an Existing Processor to Replace Functions of the XMD**

# **Reference Design**

The reference design files for this application note can be downloaded from:

<https://secure.xilinx.com/webreg/clickthrough.do?cid=194462>.

The reference design checklist is shown in [Table 5.](#page-31-0)

#### <span id="page-31-0"></span>*Table 5:* **Reference Design Matrix**

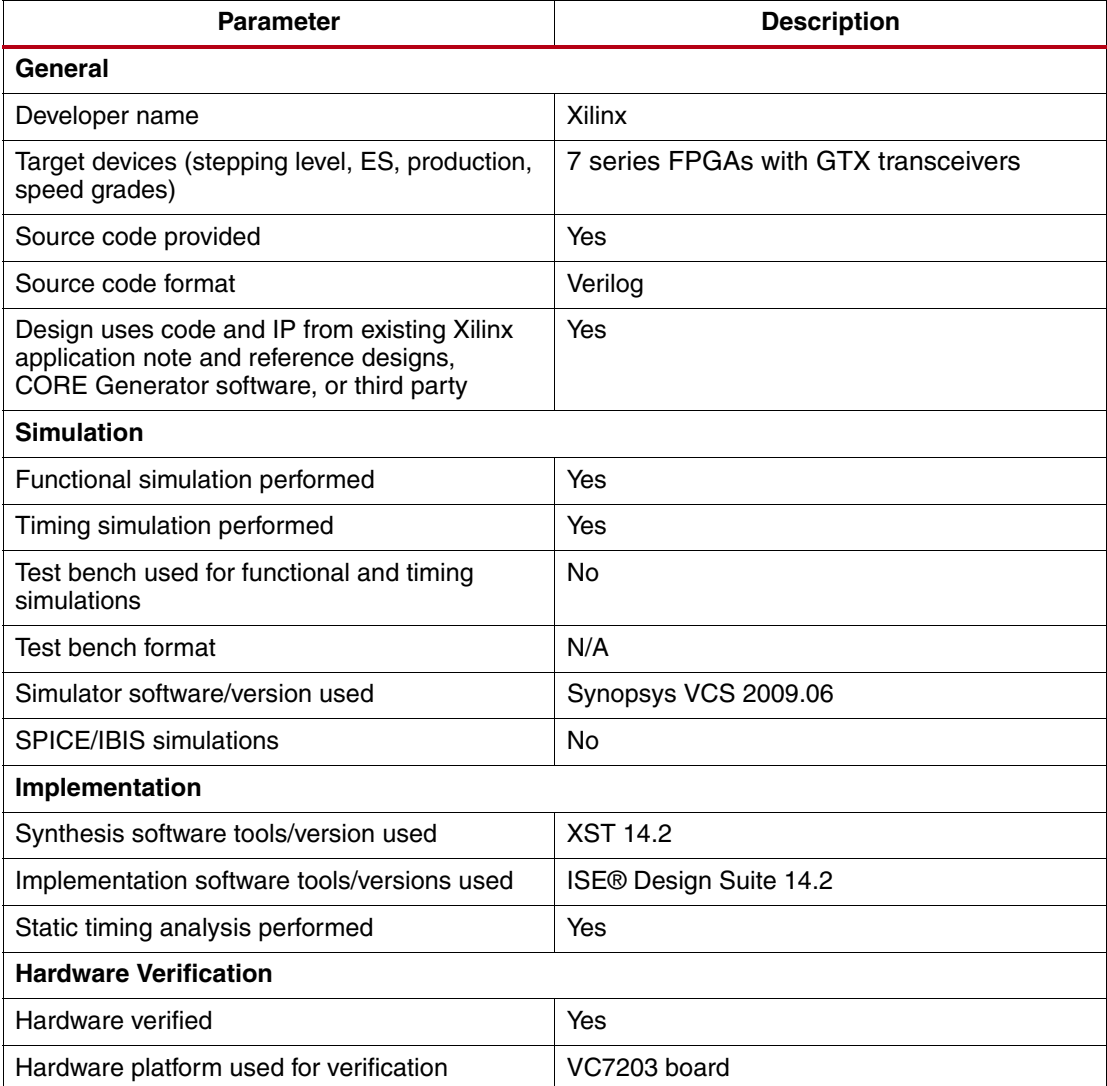

# **Source Files**

This section describes the source files included in the reference design. The following gives an overview of the relevant directory structure:

- hw\_design (contains hardware design files)
	- gtx7 (example design generated by 7 Series Transceiver Wizard)
		- **-** example\_design (example design files including Verilog code for Eye Scan)
		- **-** implement (ISE® tools run directory)
			- **-** results (ISE tools compilation results)
	- microblaze\_mcs (CORE Generator tool files related to MCS)
	- block\_ram\_2048x8 (CORE Generator tool files related to data storage block RAM)
- sw\_design (contains software design files)
- matlab (MATLAB code)
- c\_src (C code)
- SDK (SDK projects)
	- **-** eye\_scan\_hw\_spec (hardware specification project)
	- **-** eye\_scan\_bsp (board support package project)
	- **-** eye\_scan\_sw (C project)
- tcl (TCL code)

## <span id="page-32-1"></span>**Hardware Design Source Files**

The example design is tested with the XC7VX485T-FFG1761 device on Quad 113. [Table 6](#page-32-0) lists hardware design source files for bitstream generation. The ISE tools run directory is located in hw\_design/gtx7/implement and compilation results are located in hw\_design/gtx7/implement/results.

#### <span id="page-32-0"></span>*Table 6:* **Hardware Source Files**

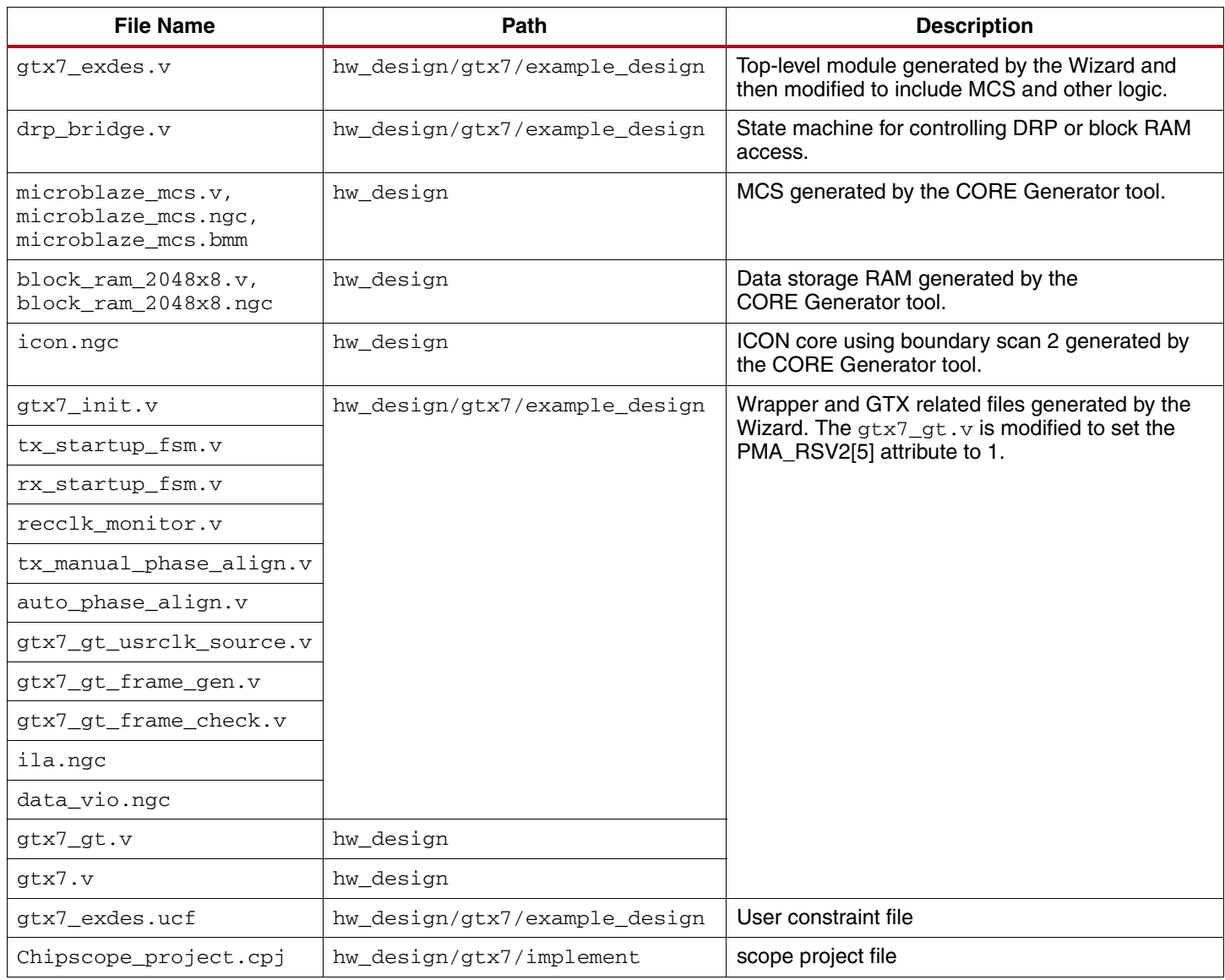

## **Software Design Source Files**

The MATLAB statistical Eye Scan algorithm is contained in  $es\_simple\_eye\_acq.m$ , located in the sw\_design/matlab folder. [Table 7](#page-33-0) lists the C code source files for the MicroBlaze processor. The files are located in the sw\_design/c\_src folder.

<span id="page-33-0"></span>*Table 7:* **MicroBlaze C Code Source Files**

| <b>File Name</b>                           | Path            | <b>Description</b>      |
|--------------------------------------------|-----------------|-------------------------|
| es controller.c<br>es controller.h         | sw design/c src | Controller code         |
| es_simple_eye_acq.c<br>es_simple_eye_acq.c |                 | Eye Scan algorithm code |
| drp.c drp.h                                |                 | DRP read/write code     |

The SDK projects are included for direct import into the SDK workspace (refer to *EDK Concepts, Tools, and Techniques* [\(UG683\)](http://www.xilinx.com/support/documentation/sw_manuals/xilinx14_2/edk_ctt.pdf) for details). These folders are located in sw\_design/SDK:

- eye\_scan\_hw\_spec: Xilinx hardware platform specification project
- eye\_scan\_bsp: Xilinx board support package project
- eye\_scan\_sw: C project

[Table 8](#page-33-1) lists the TCL files to be run on the host computer's XMD shell. They are located in the sw\_design/tcl folder.

#### <span id="page-33-1"></span>*Table 8:* **TCL Code Source Files**

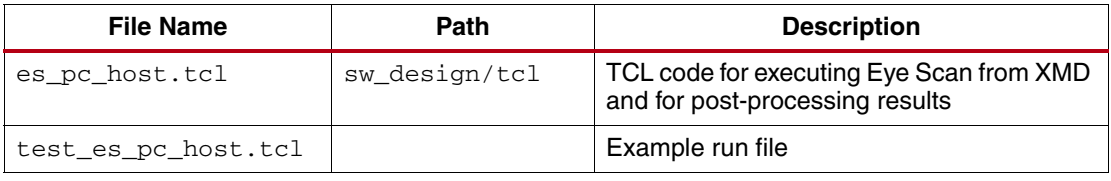

# **Executing the Reference Design**

This section describes how to restore and compile the software design in SDK, execute an Eye Scan, and display the results. The main steps are:

- 1. [Compiling and Running the Software](#page-33-2)
- 2. [Establishing the Link](#page-34-0)
- 3. [Executing Eye Scan](#page-35-0)
- 4. [Displaying a Statistical Eye Plot](#page-36-0)

## <span id="page-33-2"></span>**Compiling and Running the Software**

This section describes how to compile the software design using SDK.

#### **Step 1: Specify the Workspace**

Eclipse organizes projects within a folder called a workspace. In SDK, a workspace can only contain projects for one specific hardware platform. When SDK starts up, specify a folder to contain software projects for a particular hardware design.

## **Step 2: Import Archived SDK Projects**

All required SDK projects are included in the  $sw\$  design/SDK folder and can be imported directly into SDK.

1. Select **File > Import** to open the Import Wizard.

- 2. Select **General > Existing Projects into Workspace**, then select **Next**.
- 3. Click on **Select root directory** then **Browse** to select **sw\_design/SDK**. The Projects pane should list these three projects:
	- eye\_scan\_hw\_spec
	- eye\_scan\_bsp
	- eye\_scan\_sw

Click on **Select All** to import all projects. Verify that the **Copy projects into workspace** option is checked. Click **Finish**.

*Note:* If the bitstream or BMM files have been updated, it is necessary to update the system.bit and system bd.bmm files in the eye\_scan\_hw\_spec project.

#### **Step 3: Compile the Software Application**

The SDK project is set to automatically compile the projects and generate an ELF file. To verify that compilation has finished correctly, view the Console window and ensure that the "elfcheck passed" message is displayed.

#### **Step 4: Download the Bitstream**

To configure the FPGA directly from the SDK:

- 1. Select **Xilinx Tools > Program FPGA** to open the Program FPGA window.
- 2. Verify that the Bitstream field points to system.bit in the eye\_scan\_hw\_spec project path. The BMM File field should point to system\_bd.bmm in the eye\_scan\_hw\_spec project path.
- 3. Under ELF File to Initialize in Block RAM, select the eye\_scan\_sw.elf file in the eye\_scan\_sw project path.
- 4. Select **Program**.

## <span id="page-34-0"></span>**Establishing the Link**

After configuring the FPGA, follow these steps to bring up the serial links:

- 1. Connect the four transceivers in the quad in a TX-to-RX loopback configuration.
- 2. Set the i\_mcs\_enable signal to High to enable the MCS. The signal is assigned to pin G41.
- 3. Open the ChipScope Pro analyzer.
- 4. Select **JTAG Chain** and select the appropriate download cable.
- 5. Select **File > Open Project** and browse to **chipscope\_project.cpj**.
- 6. On the Project pane, expand **UNIT:0 MYVIO0 (VIO)**, then select **VIO Console**. The VIO Console 0 window should be highlighted. Toggle the gttxreset and gtrxreset pushbuttons to reset the TX and RX paths, respectively.
- 7. On the Project pane, expand UNIT:1 MYVIO1 (VIO) then select VIO Console. VIO Console 1 window should be highlighted. Toggle the txuserrdy push button to assert TX user ready signal.

The txresetdone signal should go High (LED turns green).

8. On the Project pane, expand **UNIT:2 MYVIO2 (VIO)**, then select **VIO Console**. The VIO Console 2 window should be highlighted. Toggle the rxuserrdy pushbutton to assert the RX user ready signal.

The rxresetdone signal should go High (LED turns green).

9. Select **JTAG Chain > Close Cable** to close the JTAG connection cable before executing Eye Scan from the XMD.

# <span id="page-35-0"></span>**Executing Eye Scan**

After the link is running, follow these steps to execute Eye Scan:

- 1. Open an MS DOS command shell.
- 2. To set proper environment variables, execute settings32.bat for a 32-bit system, or settings64.bat for a 64-bit system.

The files are typically located in the  $ISE_DS$  directory in the ISE tools installation area.

- 3. Execute **xmd** to start the XMD shell.
- 4. Execute **connect mb mdm** to connect to the MicroBlaze processor.
- 5. Navigate to the directory where the TCL files are located.
- 6. Execute **source test\_es\_pc\_host.tcl**.

To change scan parameters such as scan step size and prescale, edit the run\_test procedure in test\_es\_pc\_host.tcl.

- 7. To begin the test, execute run\_test.
- 8. Wait for the SCAN IS DONE message to be displayed for all channels under test.

While running, the TCL code stops the processor to send scan settings and polls the data ready signals. Therefore, it is normal to see these messages:

- Processor stopped.
- Processor started. Type "stop" to stop processor.

To provide immediate results, a simple ASCII pass/fail eye diagram is displayed on the shell [\(Figure 26\)](#page-36-1).

<span id="page-36-1"></span>

| RUNNING> ALL TEST COMPLETED! |                                     |
|------------------------------|-------------------------------------|
| CHANNEL O                    |                                     |
|                              |                                     |
|                              |                                     |
| **************************   | *** ****************************    |
| ************************     | ***********************             |
| ***********************      | *********************               |
| ********************         | *******************                 |
| ******************           | *****************                   |
| ****************             | ***************                     |
| ***************              | **************                      |
| **************               | *************                       |
| *************                | ************                        |
| ***********                  | ************                        |
| **********                   | ***********                         |
| **********                   | **********                          |
| ********                     | *********                           |
| ********                     | ********                            |
| ********                     | *********                           |
| *********                    | *********                           |
| **********                   | **********                          |
| ***********                  | ***********                         |
| ************                 | ************                        |
| *************                | *************                       |
| **************               | **************                      |
| ***************              | ***************                     |
| *****************            | *****************                   |
| *******************          | *******************                 |
| *********************        | **********************              |
| ***********************      | **************************          |
| *************************    | *********************************** |
|                              |                                     |
|                              |                                     |
|                              | X743_26 _092512                     |

*Figure 26:* **ASCII Pass/Fail Eye Diagram**

## <span id="page-36-0"></span>**Displaying a Statistical Eye Plot**

Follow these steps to plot Eye Scan results using the IBERT Plot Viewer:

1. Open ibertplotter.exe to launch IBERT Plot Viewer.

The executable is typically located in the ISE\_DS\ISE\bin\nt64 or ISE\_DS\ISE\bin\nt directory in the ISE tools installation area.

- 2. Navigate to the Eye Scan run directory.
- 3. Select **File > Open CSV File**, then choose the CSV file generated by the Eye Scan to plot the statistical eye diagram. Default file names are Ch0.csv, Ch1.csv, Ch2.csv, Ch3.csv.

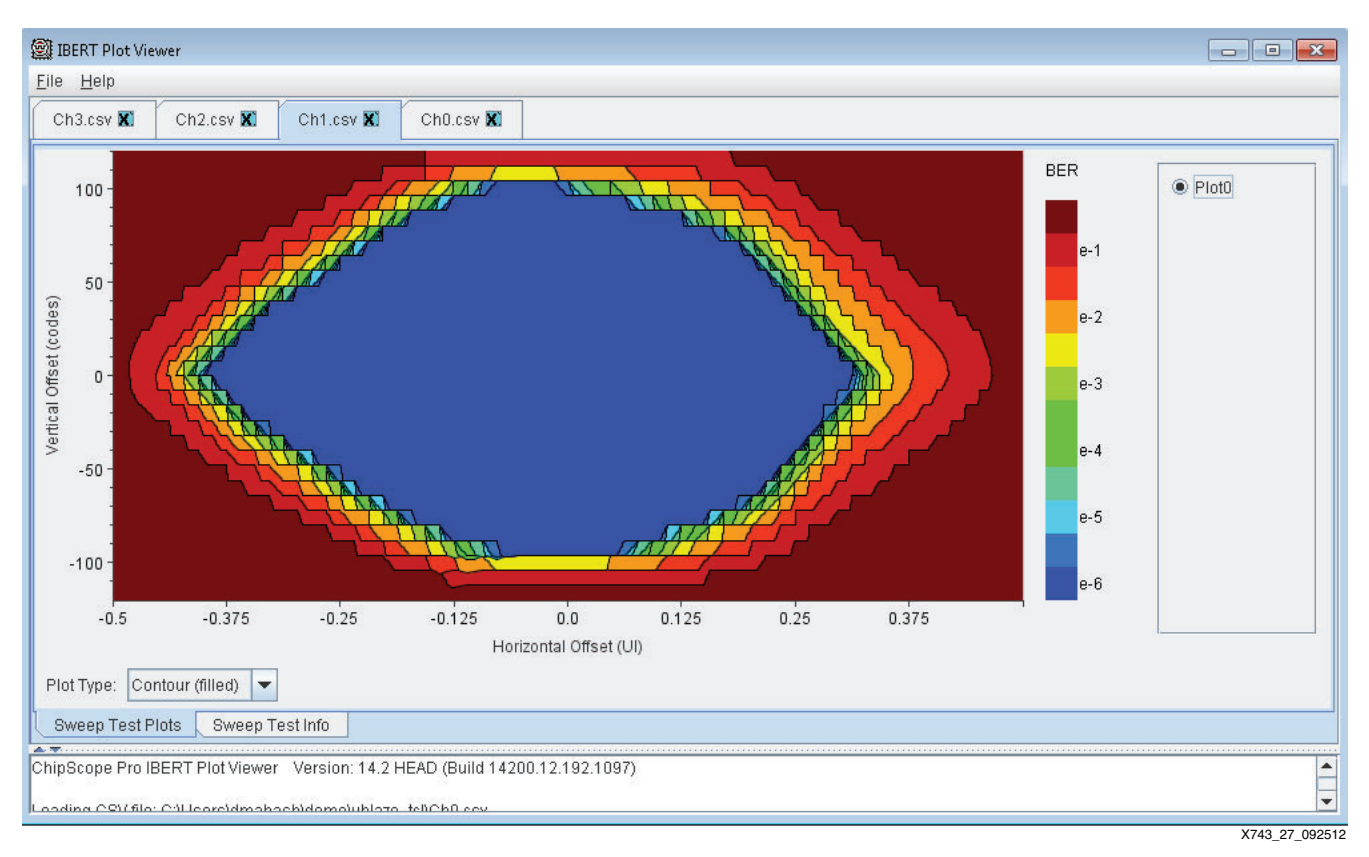

## *Figure 27:* **Example Statistical Eye Plot in IBERT Plot Viewer**

## **Viewing the Raw Data**

To view the raw data, open the CSV file in a spreadsheet application or text editor. The file format is described here:

- File header information is on lines 1–12. The relevant fields are:
	- samples per ui: Indicates the total number of horizontal sampling points in one UI. This is determined by the rate of the serial link: full, half, quarter, octal, or hex.
	- voltage interval: Indicates the scan vertical step size.
- Scan data start on line 14. The relevant columns are:
	- Voltage: Indicates vertical offset locations included in the scan.
	- RX Sampling Point (tap): Indicates horizontal offset locations included in the scan.
	- BER: Indicates the bit error ratio for the particular vertical and horizontal offset.

## **Creating New SDK Projects**

This section provides instructions on creating new SDK projects. Because archived SDK projects are provided with this application note, it is not necessary to complete the steps in this section to run the demonstration (see [Compiling and Running the Software, page 34\)](#page-33-2).

#### **Step 1: Specify the Workspace**

Eclipse organizes projects within folders called workspaces. In SDK, a workspace can only contain projects for one specific hardware platform. When SDK starts up, specify a folder to contain software projects for a particular hardware design.

## **Step 2: Create Xilinx Hardware Platform Specification**

To create a new SDK hardware project:

- 1. Select **File > New > Xilinx Hardware Platform Specification** to bring up the New Hardware Project window.
- 2. For Project name, use **eye\_scan\_hw\_spec**.
- 3. Under Target Hardware Specification, select **Browse** and select **hw\_design/microblaze\_mcs\_sdk.xml**.

If the MCS core has been regenerated, select the newly generated XML file instead. The XML file is created in the directory where the CORE Generator tool is run.

4. Click **Bitstream and BMM Files** to specify bitstream and BMM files. For Bitstream, select **Browse** and select **hw\_design\gtx7\implement\results\routed.bit**. For BMM File, select **Browse** and select **hw\_design\gtx7\example\_design\microblaze\_mcs\_bd.bmm**.

If the bitstream has been regenerated, select the newly generated BMM and bitstream files instead. If compilation is run using the included implement.sh or implement.bat scripts, the bitstream would be generated in the  $results$  directory, while the BMM file would be generated in the example\_design directory.

5. Click **Finish**.

## **Step 3: Create Xilinx Board Support Package**

To create a new SDK board support package project:

- 1. Select **File > New > Xilinx Board Support Package** to bring up the New Board Support Package Project window.
- 2. For Project name, select **eye\_scan\_bsp**.
- 3. For the Hardware Platform, use **eye\_scan\_hw\_spec**.
- 4. Under Board Support Package OS, select **standalone**.
- 5. Click **Finish**.
- 6. When the Board Support Package Settings window appears, select **OK** without making any changes.

## **Step 4: Create Xilinx C Project**

To create a new SDK C project:

- 1. Select **File > New > Xilinx C Project** to bring up the New Project window.
- 2. For Project name, use **eye\_scan\_sw**.
- 3. For the Hardware Platform, use **eye\_scan\_hw\_spec**.
- 4. For Target Software, use **Standalone**.
- 5. Under Select Project Template, select **Empty Application**.
- 6. Click **Next**.
- 7. Select **Target an existing Board Support Package**, then select **eye\_scan\_bsp {OS: standalone}**.
- 8. Select **Finish**.
- 9. In the Project Explorer pane, double-click **eye\_scan\_sw**. Right-click **src**, then select **Import** to bring up the Import window.
- 10. Double-click **General**, then select **File System**. Select **Next**.
- 11. Next to the From directory, select **Browse**. Select the **sw\_design\c\_src** directory. The following files should be listed in the window:
	- drp.c
- drp.h
- es\_controller.c
- es controller.h
- es\_simple\_eye\_acq.c
- es simple eye acq.h
- 12. Click **Select All** to import all of the above files. Verify that the Into folder points to eye\_scan\_sw/src.
- 13. Click **Finish**.

**Conclusion** This application note showcases a MicroBlaze processor MCS-based design for executing Eye Scan on a 7 series FPGA GTX transceiver. This software-centric approach for implementing a statistical eye measurement provides a flexible and extensible method for incorporating Eye Scan capability into existing designs.

## **Revision History**

The following table shows the revision history for this document.

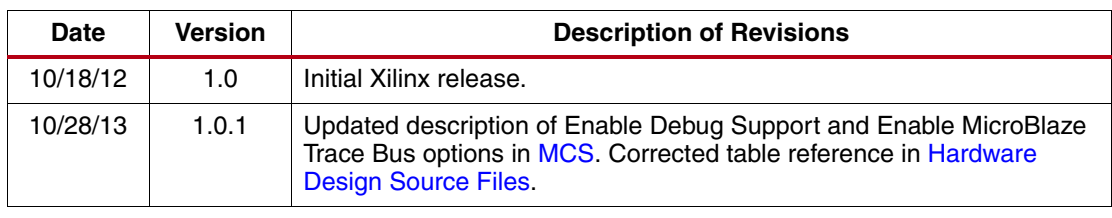

# **Notice of Disclaimer**

The information disclosed to you hereunder (the "Materials") is provided solely for the selection and use of Xilinx products. To the maximum extent permitted by applicable law: (1) Materials are made available "AS IS" and with all faults, Xilinx hereby DISCLAIMS ALL WARRANTIES AND CONDITIONS, EXPRESS, IMPLIED, OR STATUTORY, INCLUDING BUT NOT LIMITED TO WARRANTIES OF MERCHANTABILITY, NON-INFRINGEMENT, OR FITNESS FOR ANY PARTICULAR PURPOSE; and (2) Xilinx shall not be liable (whether in contract or tort, including negligence, or under any other theory of liability) for any loss or damage of any kind or nature related to, arising under, or in connection with, the Materials (including your use of the Materials), including for any direct, indirect, special, incidental, or consequential loss or damage (including loss of data, profits, goodwill, or any type of loss or damage suffered as a result of any action brought by a third party) even if such damage or loss was reasonably foreseeable or Xilinx had been advised of the possibility of the same. Xilinx assumes no obligation to correct any errors contained in the Materials or to notify you of updates to the Materials or to product specifications. You may not reproduce, modify, distribute, or publicly display the Materials without prior written consent. Certain products are subject to the terms and conditions of the Limited Warranties which can be viewed at <http://www.xilinx.com/warranty.htm>; IP cores may be subject to warranty and support terms contained in a license issued to you by Xilinx. Xilinx products are not designed or intended to be fail-safe or for use in any application requiring fail-safe performance; you assume sole risk and liability for use of Xilinx products in Critical Applications: <http://www.xilinx.com/warranty.htm#critapps>.

# **Automotive Applications Disclaimer**

XILINX PRODUCTS ARE NOT DESIGNED OR INTENDED TO BE FAIL-SAFE, OR FOR USE IN ANY APPLICATION REQUIRING FAIL-SAFE PERFORMANCE, SUCH AS APPLICATIONS RELATED TO: (I) THE DEPLOYMENT OF AIRBAGS, (II) CONTROL OF A VEHICLE, UNLESS THERE IS A FAIL-SAFE OR REDUNDANCY FEATURE (WHICH DOES NOT INCLUDE USE OF SOFTWARE IN THE XILINX DEVICE TO IMPLEMENT THE REDUNDANCY) AND A WARNING SIGNAL UPON FAILURE TO THE OPERATOR, OR (III) USES THAT COULD LEAD TO DEATH OR PERSONAL INJURY. CUSTOMER ASSUMES THE SOLE RISK AND LIABILITY OF ANY USE OF XILINX PRODUCTS IN SUCH APPLICATIONS.